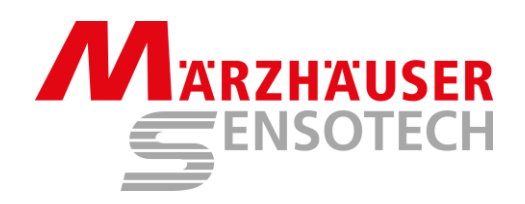

# **Operating Manual**

# **SwitchBoard**

# **TANGO Controller User Interface**

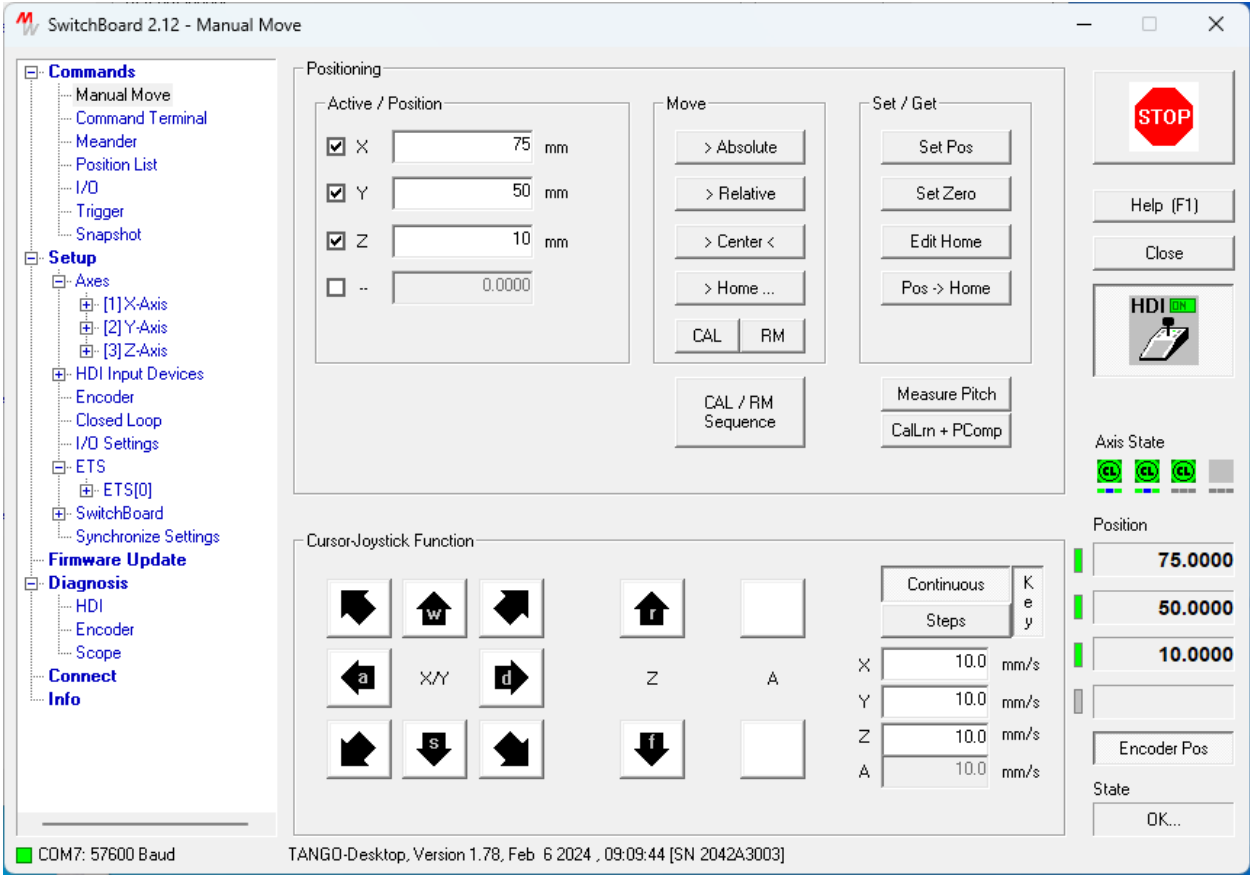

# **Index**

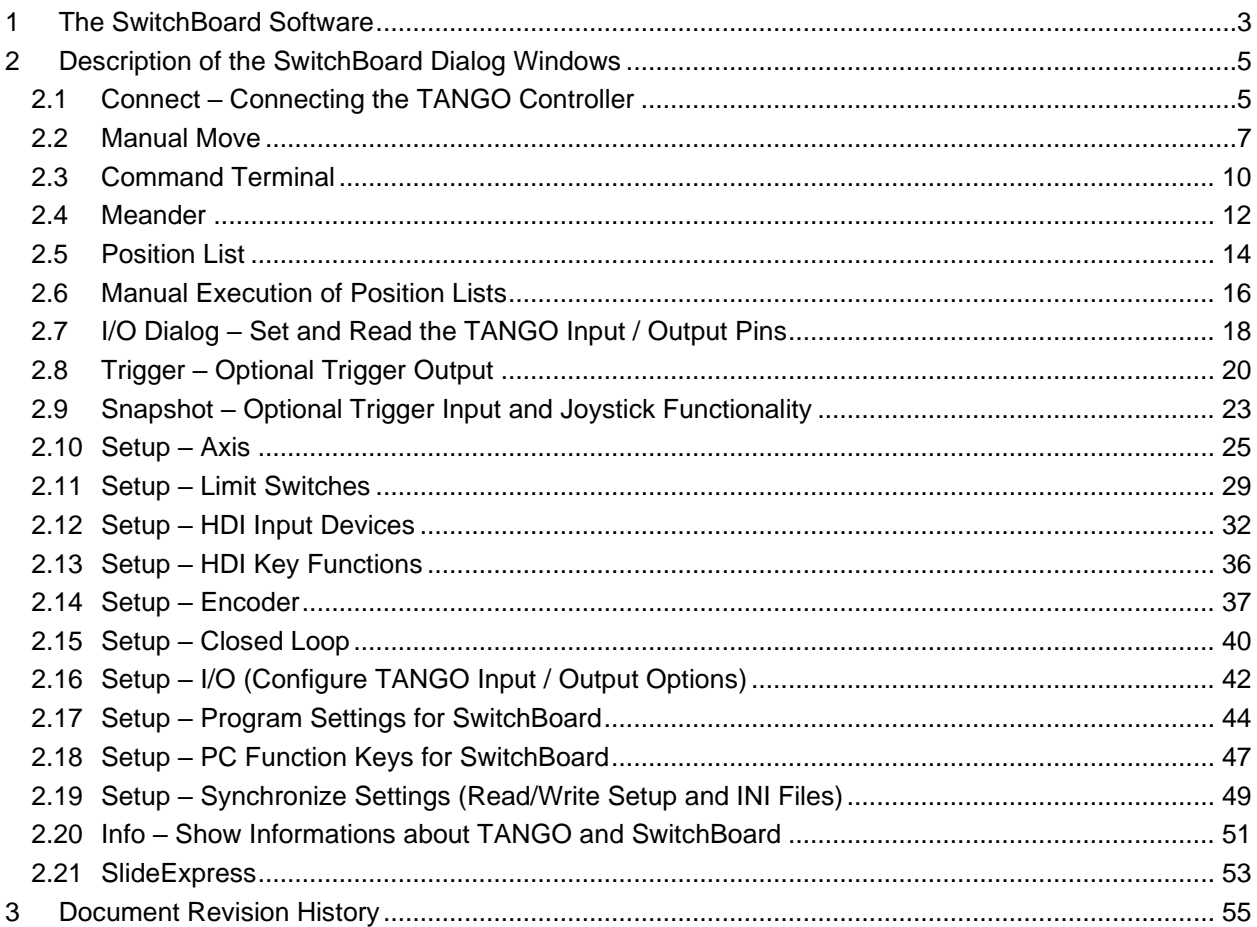

# <span id="page-2-0"></span>**1 The SwitchBoard Software**

# **Terms of use**

The SwitchBoard Software is designed to be used with Maerzhaeuser Wetzlar TANGO Stepper Motor Controllers. SwitchBoard only supports the TANGO Instruction Set. This software serves as a tool to demonstrate the features of the TANGO controller. It is provided as is without any warranty of any kind, either expressed or implied. In no event shall we be liable for any damages including, but not limited to, direct, indirect, special, incidental or consequential damages or other losses arising out of the use of or inability to use this software. This software is designed to run under Windows 7 / 8 / 10 / 11, 32 and 64 bit.

# **Abstract**

The SwitchBoard functions are accessed by navigating through the menu tree, which is located on the leftmost side of the program window. The menu tree is divided into sections

- Commands (Move and I/O commands)
- Setup (Motor current, pitch etc. settings)
- Diagnosis (Encoder signals, HDI/Joystick)
- Connect (Connect to the TANGO controller, select COM port or IP address)
- Info (Information about SwitchBoard and the connected TANGO)

with further sub menus, depending on the TANGO controller type, installed modules, peripherals, and firmware version.

Language: After installing SwitchBoard, the program language is set to the Windows operating system language - English, German or French. In case of other Windows languages, English will be set as the SwitchBoard default.

The language can be changed in the sub menu [Setup\SwitchBoard\Program Settings] or by the key-combination "alt+L". The selected language will be applied immediately and permanently.

**Program Help** is available via F1 of the PC keyboard. It offers information about the currently displayed program dialog. A PDF reader must be installed in order to display information.

The remaining function keys F2…F12 can be assigned to SwitchBoard functions, like switching to different program dialogs [Setup\SwitchBoard\PC Function Keys].

The [ESC] key of the PC keyboard has the same functionality as the STOP button function (red button on the upper right corner in SwitchBoard). ESC key config options via " ESC Key Mode".

**Position Display:** The position display is located on the lower right of the SwitchBoard window. If axes are equipped with an encoder / measuring system, the displayed position can be selected from the (theoretical) open loop motor position or from the currently measured encoder position. If encoder positions are available, a button [Encoder Pos] is displayed below the positions. Also, the LEDs aside the position display then appear green (dark green indicates that encoder position is available but not selected, light green indicates that the encoder position is currently displayed). The position display is not available in all program dialogs and not all dialogs permanently update the position.

**Axis State:** The axis state display provides quick information about the TANGO axes. Amplifier state (present/on/off/error), Closed Loop, Cal/Rm, position correction and more is displayed as an icon per axis.

# **Connecting the TANGO Controller**

To connect SwitchBoard with the TANGO controller, the COM Port and the Baudrate (usually 57600 Baud) must be selected. The connection is established by pressing the [Connect] button. If the controller's Baudrate is unknown, SwitchBoard offers connecting via the [Baud Auto Detect] function. SwitchBoard shows available COM ports in the range from COM1 to COM127. Higher port numbers may be entered manually in the Serial Port dropdown box and are remembered from the next program start. Connecting over Ethernet is available by entering the IPv4 address instead of the COM port, e.g. 192.168.1.162 (depends on TANGO ipaddr setting).

If the connected TANGO controller uses a Venus compatible instruction set, SwitchBoard will change the interpreter temporarily to native TANGO and set the controller back to Venus when SwitchBoard is closed. In such case, a message window will be shown.

# **TANGO Controller Setup**

The sub menus of [Setup] provide access to all the parameter and options of the TANGO hardware. Velocities, pitch, limit switches, encoder and I/O functionality can be configured.

#### Remarks:

Changes made in the setup are not passed through to the TANGO Controller automatically. In order to take effect, the setup must be sent to the TANGO. It can be done in two ways:

- a) Write to the TANGO (volatile, only remains until power off or reset)
- b) Store to the TANGO (remains permanently in the TANGO controller)

The [Store] button causes a write and store, so for storing the parameters it is not required to first press [Write] and then [Store].

The buttons for Read, Write and Store can be found in the lower right area of the SwitchBoard window. Alternatively, the [Setup\Synchronize Settings] dialog can be used.

The setup can be saved to an INI file, making it possible to restore individual settings or apply the same settings to multiple TANGO controllers. INI file handling, read out and storing of the TANGO setup can be done in the menu [Setup\Synchronize Settings]. SwitchBoard also supports Drag&Drop of INI files e.g. by dragging them from the Windows Explorer.

### **Service Print**

Service Print generates a parameter list of the most important TANGO states and settings.

The function is available in the [Commands\Command Terminal] dialog. By pressing the [Service Print] button, a list is generated and can be stored to a text file by [Save]. Providing a convenient way to send information via email, e.g. in case of technical inquiries.

# <span id="page-4-0"></span>**2 Description of the SwitchBoard Dialog Windows**

# <span id="page-4-1"></span>**2.1 Connect – Connecting the TANGO Controller**

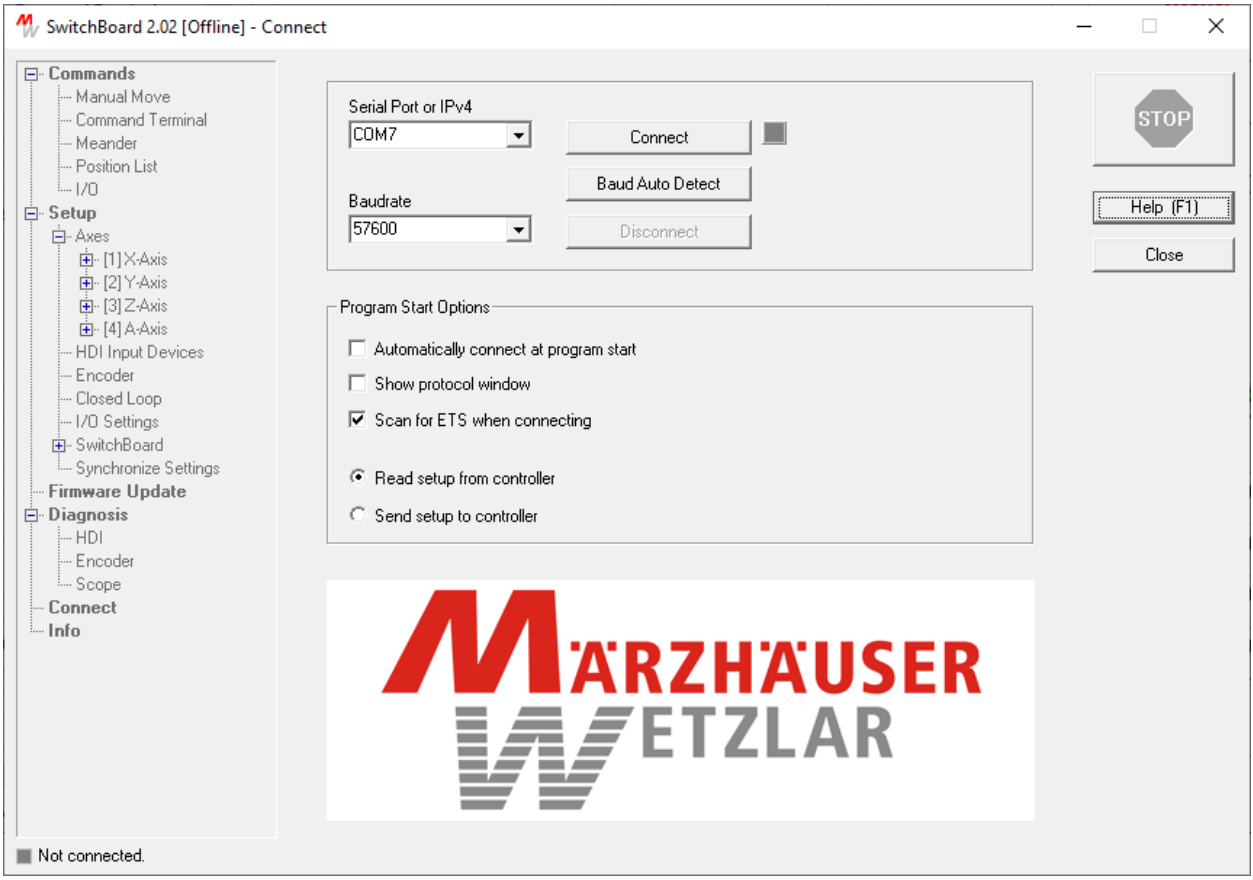

### **Procedure**

- Select the Serial Port (COM1...COM256 or enter a valid IPv4 address)
- Select the baudrate (typically 57,600)
- Press the [Connect] button

If the baudrate is unknown, press [Baud Auto Detect] instead of [Connect].

**Remarks:** Check the [Automatically connect at program start] check box. Beginnig from the next start, SwitchBoard will connect to the last used serial port automatically.

**Remarks:** COM ports higher than COM127 are not detected by SwitchBoard. In order to access higher COM port numbers, e.g. COM128, the number can be entered in the [Serial Port] selection manually.

Ethernet: To connect TANGO Desktop HE via Ethernet, the IPv4 address can be manually entered in the Serial Port dropdown field, e.g. 192.168.1.162 (depends on TANGO "?ipaddr").

If connected successfully, the program directly opens the recent program dialog or the [Manual Move] dialog.

If connecting fails, the menu tree remains disabled (grayed) and the [Connect] dialog is visible. The Connect dialog is accessible all time, e.g. to reconnect or change connection to another TANGO controller (here: [Disconnect] + [Connect]).

The status of the connection is displayed in the lower left corner of the program window.

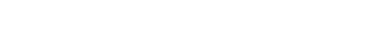

**Baudrate:** COM port data rate (typ. 57600 baud, used for RS232 only)

can be entered, e.g. 192.168.1.162)

Select from drop-down list or enter COM number manually (to connect with TANGOs via Ethernet, the IPv4 address

**Serial Port:** COM port to which the TANGO Controller is connected

The menu tree can be enabled in offline mode (when no Controller is connected) by a left click on the gray connect status LED aside the [Connect] button. Then all program options are accessible. It can be used to edit INI files or to demonstrate SwitchBoard even without TANGO.

- **[Connect]** SwitchBoard connects to the Controller using the here selected port settings.
- **[Baud Auto Detect]** SwitchBoard connects to the Controller on the selected COM port and detects the correct Baudrate automatically.
- **Automatically connect at program start:** When SwitchBoard is started, it automatically connects to the recent COM port and Baudrate.

**Show protocol window:** Opens an additional window which shows the communication between SwitchBoard and the TANGO controller. Saving the recorded data to a text file is also possible. The window can be opened and closed any time, even if the controller is connected. The protocol window can also be opened and closed by simply pressing alt+p in any SwitchBoard dialog window.

- **Scan for ETS when connecting:** When connecting, the TANGO re-scans the ETS data bus. This ensures that the correct ETS states and parameters are available. E.g. when axes are connected while the TANGO was already switched on, only this scan will detect a change of ETS or ETS data.
- **Read setup from controller:** When connecting, SwitchBoard reads the current setup from the TANGO controller (recommended).

**Send setup to controller:** When connecting, SwitchBoard transmits its current SwitchBoard setup to the Controller. The TANGO internal parameters are overwritten, but not stored permanently.

**Description**

**Option: Offline Mode**

# <span id="page-6-0"></span>**2.2 Manual Move**

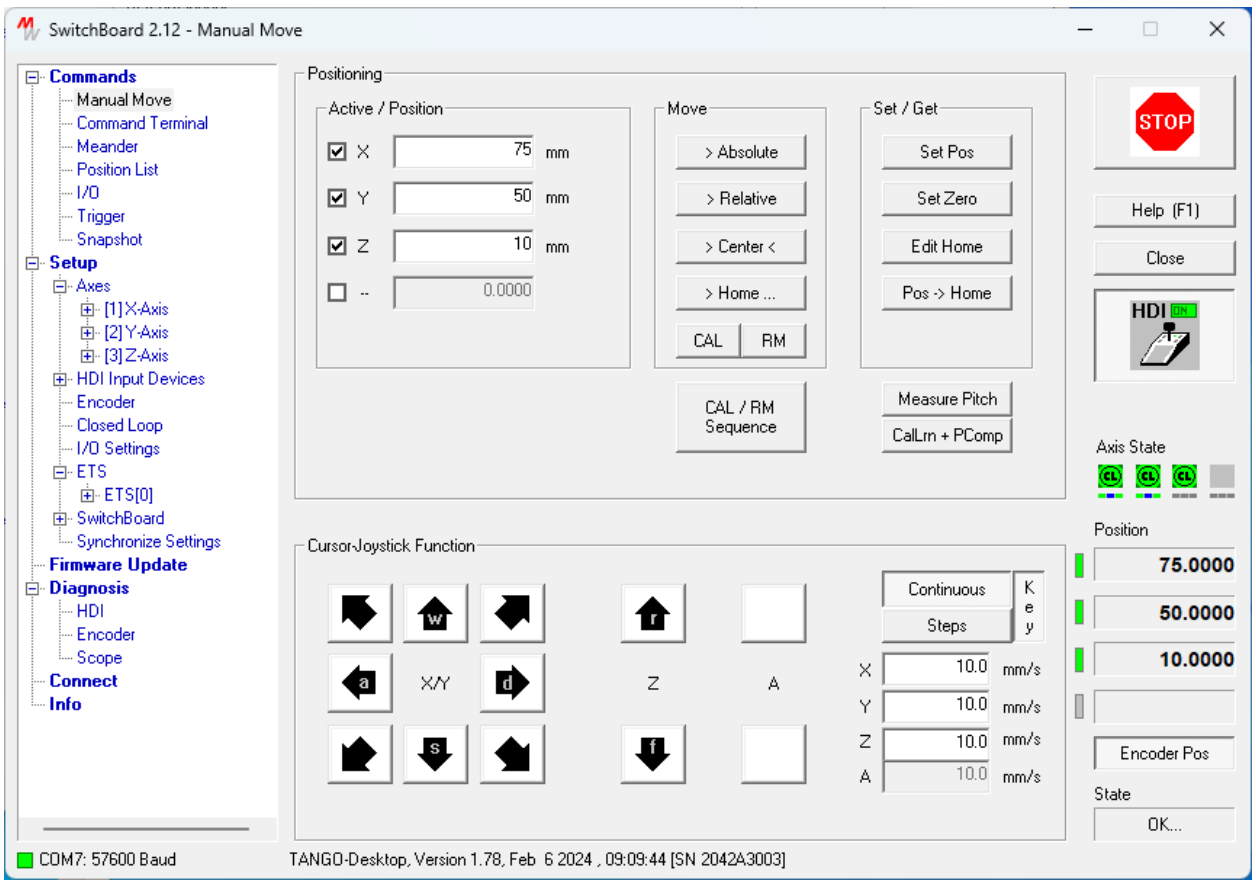

# **Abstract**

Provides access to positioning functions.

Emergency stop is possible via the STOP button on the upper right or the keyboard ESC key.

A joystick button is displayed on the right side of the window. Checking/unchecking this button enables/disables the HDI device (Joystick) temporarily. Remarks: When reading or writing to the Controller, the [Joystick Mode] parameter can be affected by changing the state of this button.

PC Keyboard F-Key commands can be executed in this window. Further information is available in [PC Function Keys](#page-46-0) description.

**Axis State** display: Active motor amplifiers are shown in green, disabled amplifiers are shown grayed. An error state is indicated by red symbols. Arrangement: [X][Y][Z][A].

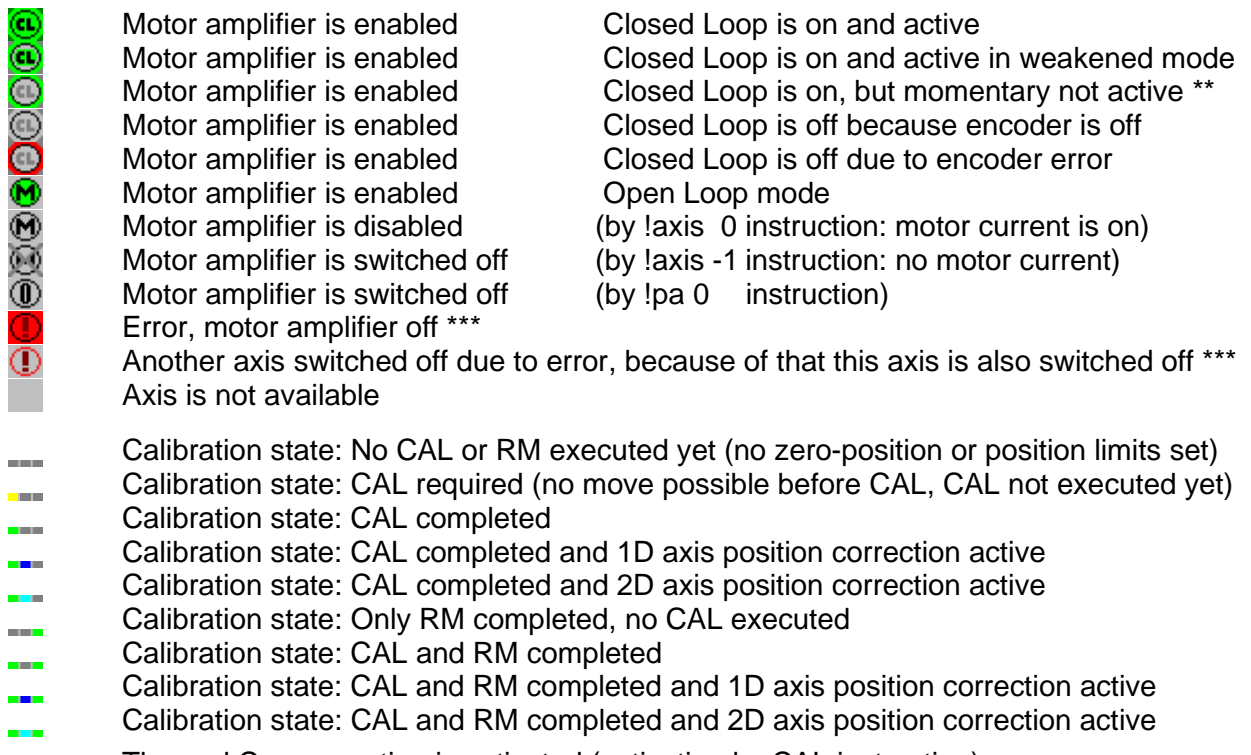

- Thermal Compensation is activated (activation by CAL instruction) **TC**
- Thermal Compensation is activated and Temperature Value is up to date (working) TC.

\*\* Axis in E0 or EE limit switch or closed loop mode=1 (until target) or current reduction <30%. \*\*\* If the amplifiers are switched off due to error (red symbol), they can be switched on again by right klicking on the symbol.

**Position** display on the lower right: A gray LED to the left of the position display indicates that no encoder position is available, and the motor position is displayed, a dark green LED signals that encoder position is available but not shown, a green LED signals that the encoder position is displayed. If the LED is red, it indicates an encoder error. The button [Encoder Pos] appears when at least one encoder is present. The button then enables switching between motor- or encoder-position displays (dark green/green LED).

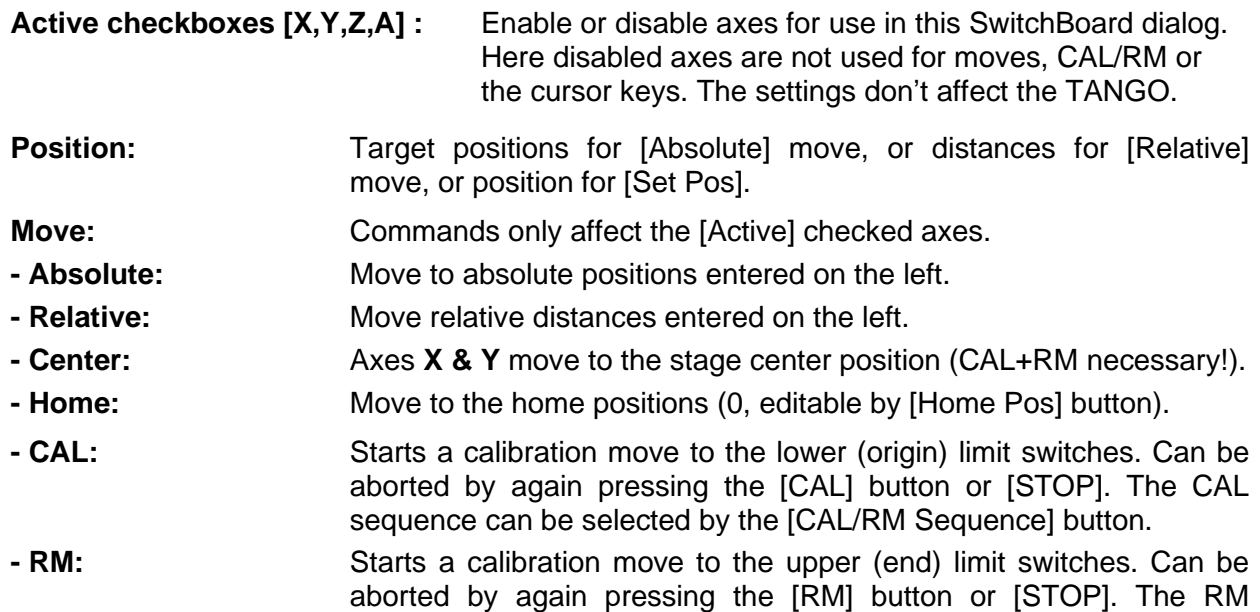

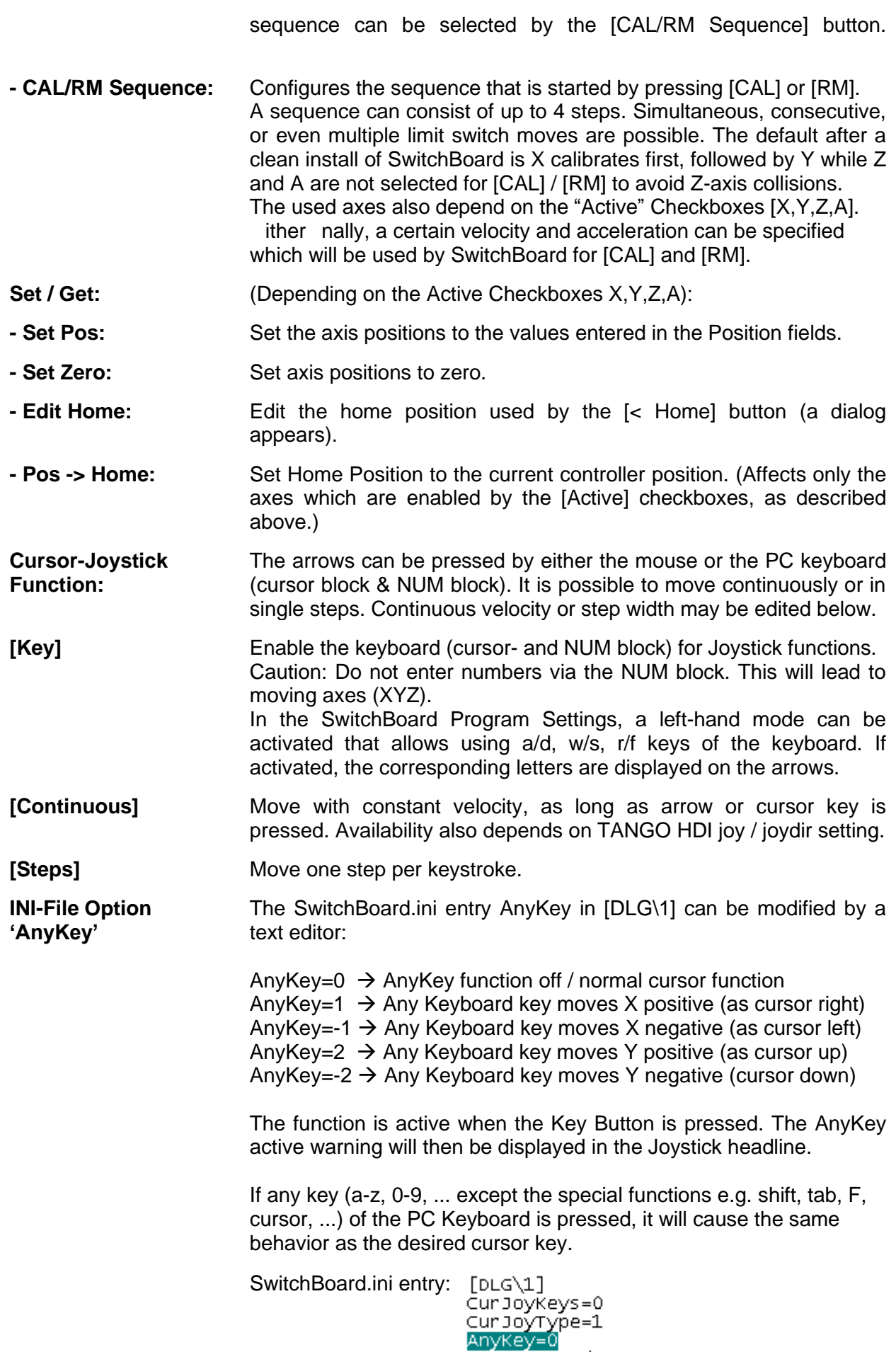

\_\_\_\_\_\_\_\_\_\_\_\_\_\_\_\_\_\_\_\_\_\_\_\_\_\_\_\_\_\_\_\_\_\_\_\_\_\_\_\_\_\_\_\_\_\_\_\_\_\_\_\_\_\_\_\_\_\_\_\_\_\_\_\_\_\_\_\_\_\_\_\_\_\_\_\_\_\_\_\_\_\_\_\_\_\_\_\_\_\_\_\_

 $\bar{\beta}$ 

# <span id="page-9-0"></span>**2.3 Command Terminal**

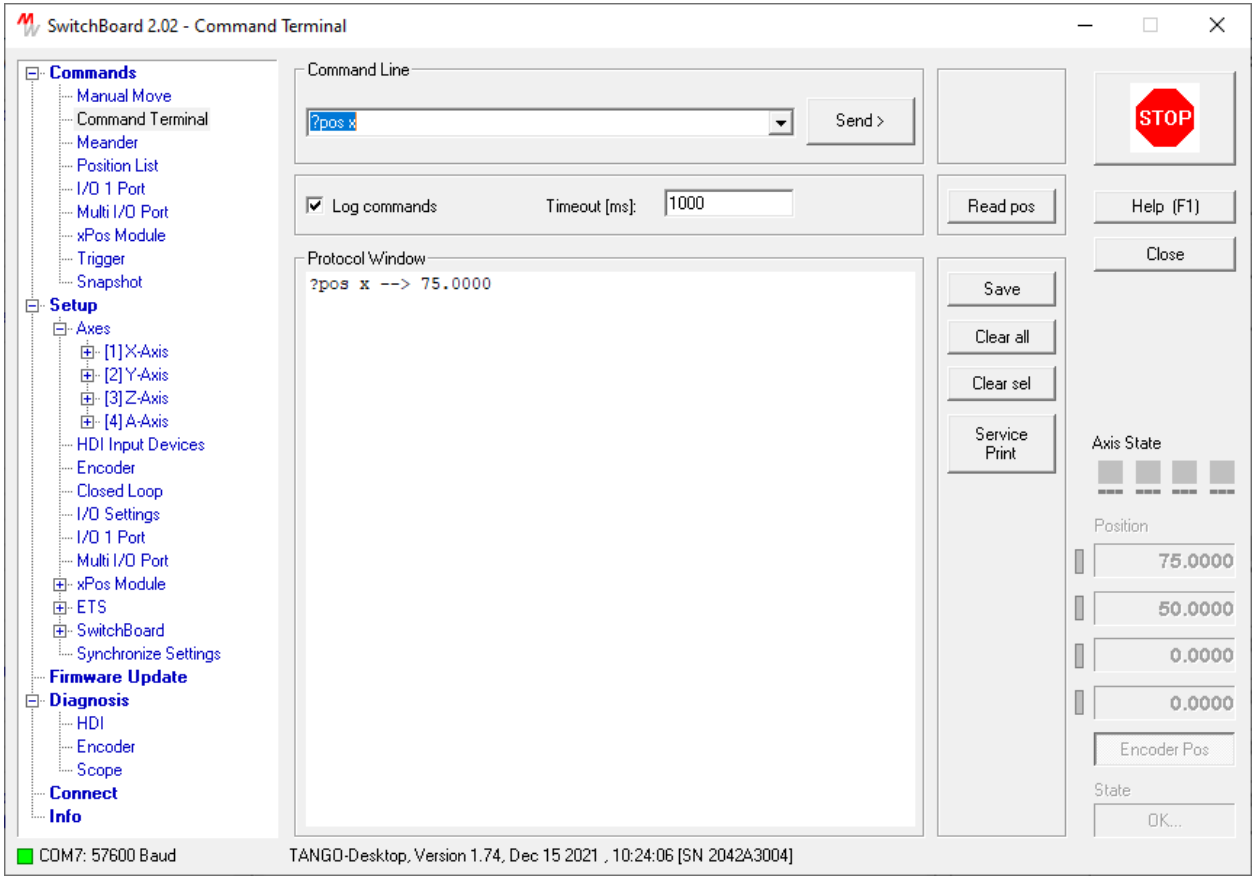

# **Abstract**

This Dialog provides a direct command line interface to the controller, and the [Service Print] diagnosis option. Also, .mac Macro files can be uploaded to the TANGO by Drag&Drop here.

- For available commands please refer to the TANGO Instruction Set Description.
- The most recently sent commands are available in the command line dropdown list.
- By default, the last entered command remains in the command line after sending. This behavior can be changed in the "Program Settings for SwitchBoard" Dialog.
- The position display is not updated automatically; [Read pos] must be pressed to update the Position and Status display once.
- Changes made to the TANGO by the command line interface are not automatically updated in the SwitchBoard settings. Therefore, after changing a parameter by command line, the TANGO must be read out again afterwards.

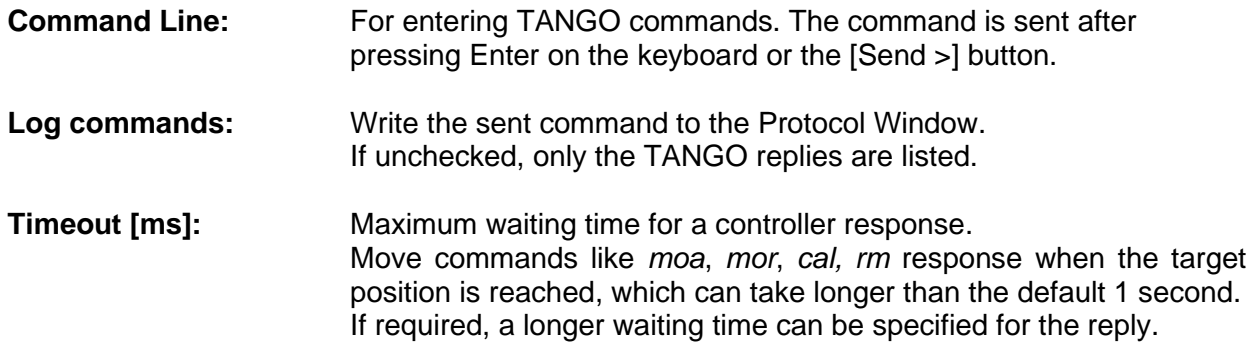

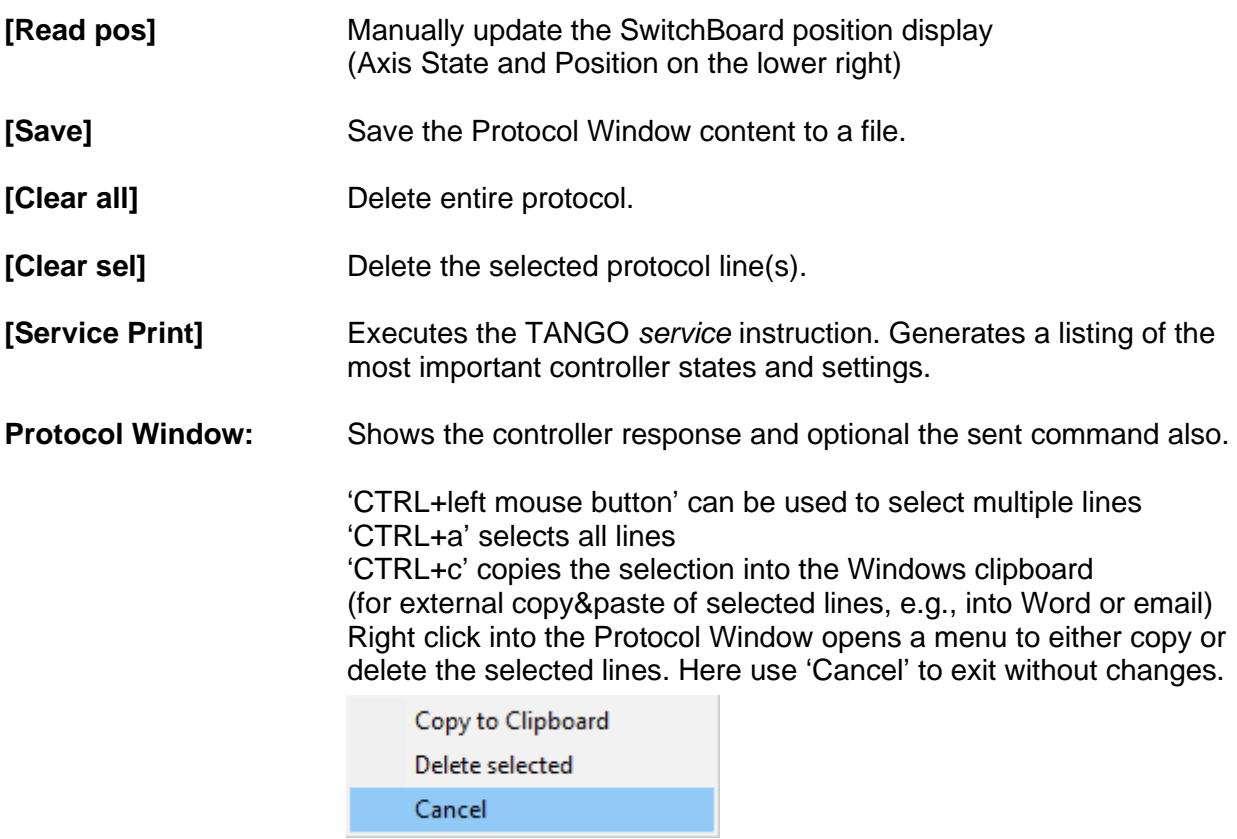

# <span id="page-11-0"></span>**2.4 Meander**

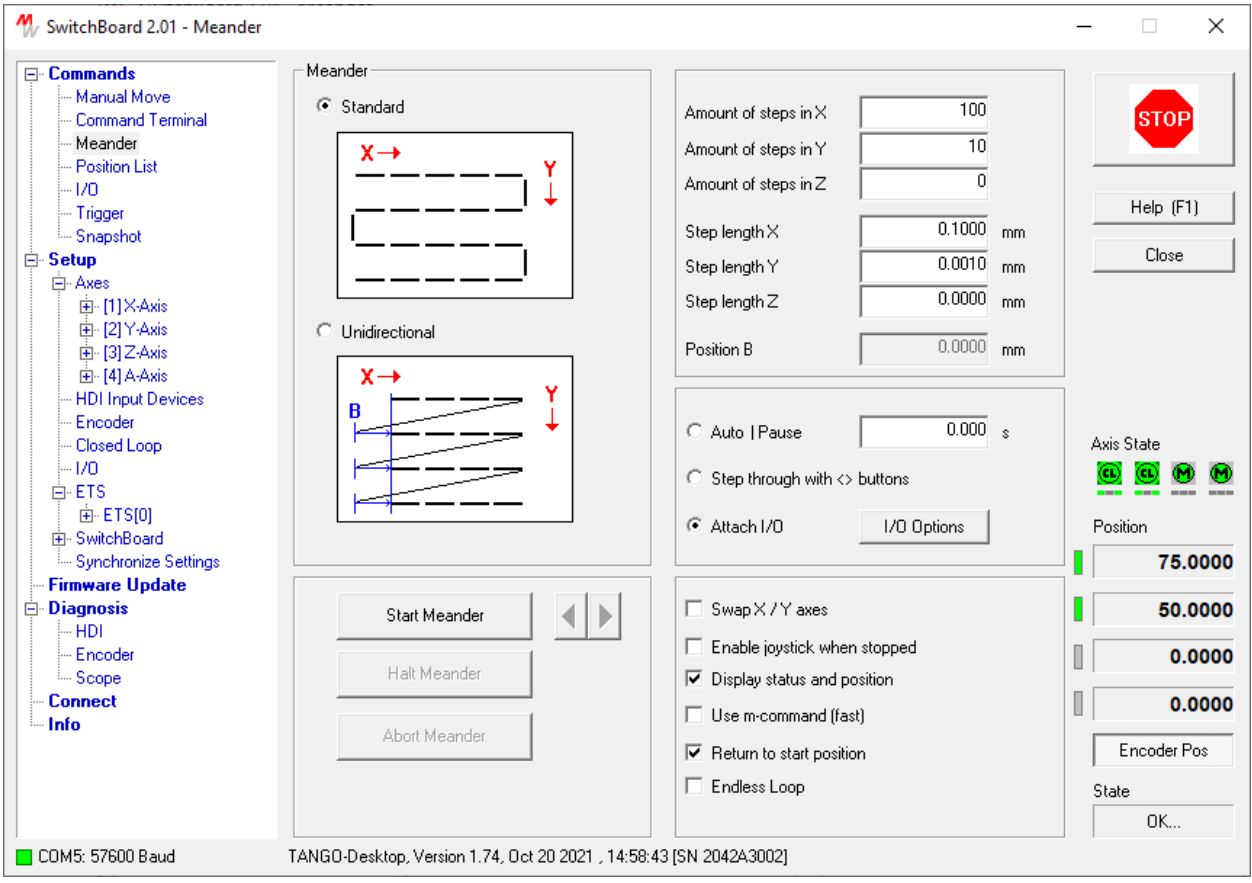

### **Abstract**

Processing of meander scans.

**Axis State** display: Active motor amplifiers are shown in green, disabled amplifiers are shown grayed. An error state is indicated by red pictographs. Updated only if [Display status and position] is checked, after every time a position is reached.

**Position** display: Updated only when the option [Display status and position] is checked.

**Step Length:** It is possible to enter negative distances in order to reverse the meander.

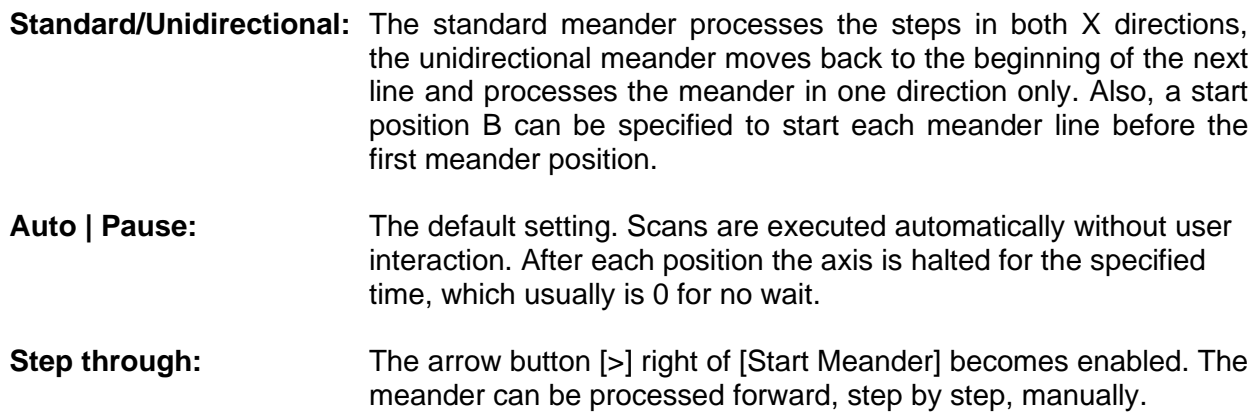

Attach I/O: Executing meander steps can be triggered by an external event. E.g. by pressing a joystick key or by edge and level of I/O signals. A trigger output signal can be generated after reaching a position.

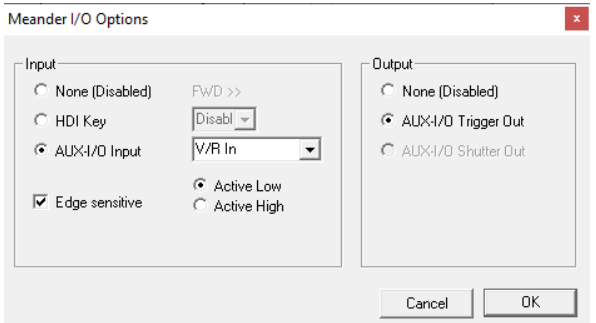

- **Swap X/Y axes:** The meander is processed in a 90 degrees angle.
- **Enable Joystick:** The Joystick (HDI device) should be disabled during the meander. When the m-command is used, having the Joystick/HDI enabled may cause an increasing position deviation each step.
- **Display status and pos.:** Position and state display is updated after each step. This can be deactivated in order to increase performance, mainly with true RS232 communication at low data rates.
- **Use m-command (fast):** Can be activated in order to increase performance, mainly with true RS232 communication at low data rates. If the performance impact is not noticeable it is recommended not to use the m-command.
- **Return to start position:** Returns to start position after processing the meander.
- **Endless Loop:** Endless repetition oft the meander until stopped or aborted.
- **[Start Meander]** Button pressed: Start meander, button remains pressed Uncheck button: Currently running move will be completed, then ends the meander.
- **[Halt Meander]** Currently running move will be completed, then the meander is halted until the halt button is unchecked.
- **[Abort Meander]** Immediately aborts move and ends the meander.
- **Z Stacks:** It is possible to execute meanders in several Z layers.
	- Therefore, the number of steps in  $Z$  must be set to  $> 0$ .
		- After completion of each X,Y meander and returning to the X,Y start position, the next Z position is set and the X,Y meander is executed again.
			- The step length in Z is the relative position change for the next layer. (If set to 0 this will lead to executing a X,Y meander in the same Z layer for n times.)

Remarks: It is recommended to disable the Joystick (HDI device) during the meander. [Enable Joystick] must then be left unchecked, at least when using the m-command option. Else it can cause slight position deviation.

# <span id="page-13-0"></span>**2.5 Position List**

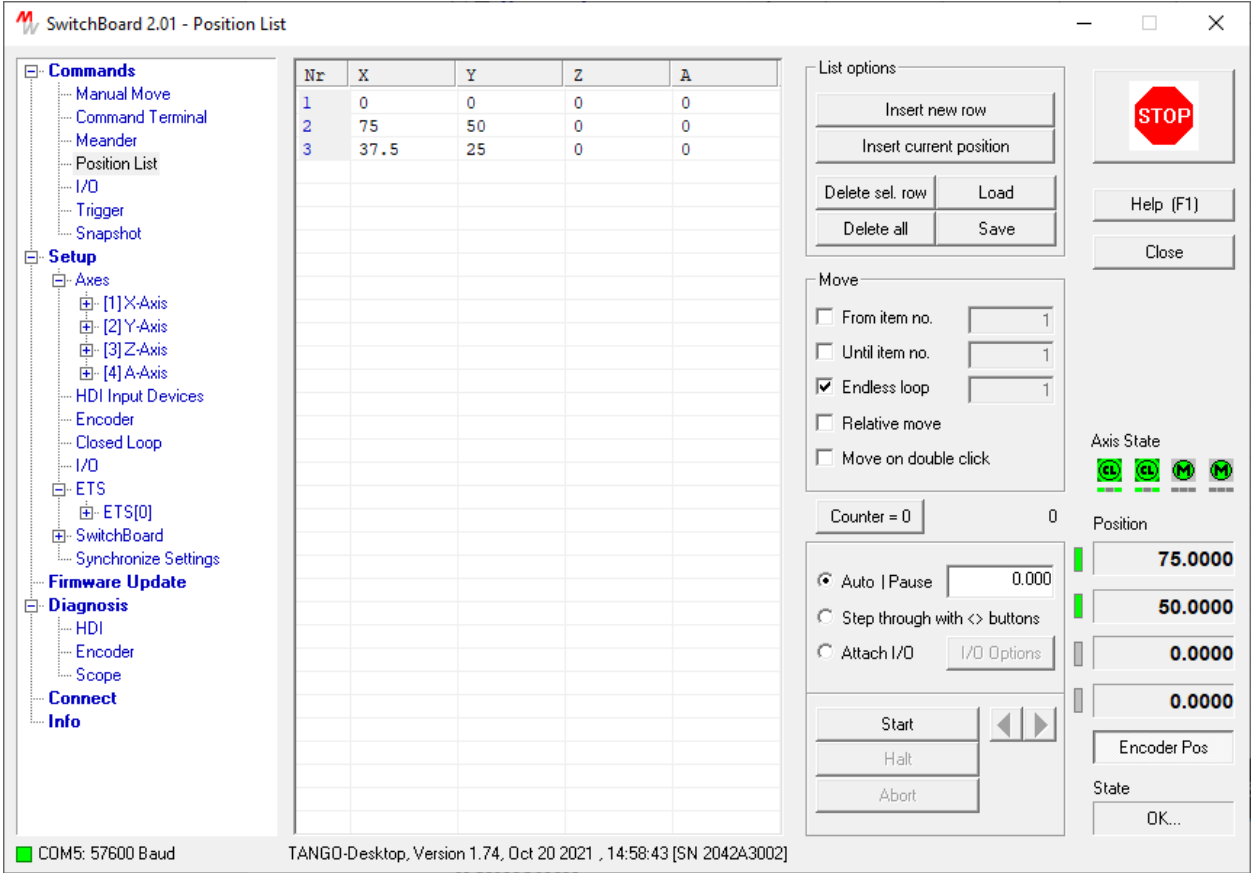

### **Abstract**

Managing of position lists. Position lists can be created, edited, loaded, saved and executed. The most recently saved or loaded list file is restored (reloaded) on SwitchBoard startup.

#### **Creating a new list:**

A new list can be created by first adding the desired number of rows. Which then can be edited.

**Extra functionality for TANGO Snapshot:** If the TANGO Snapshot is enabled, a menu for transferring the position list to and from the TANGO Snapshot array can be opened by pressing the right mouse button.

**Axis State** display: Active motor amplifiers are shown in green, disabled amplifiers are shown grayed. An error state is indicated by red pictographs. Updated only after reaching a position.

**Position** display: Updated only after reaching a position.

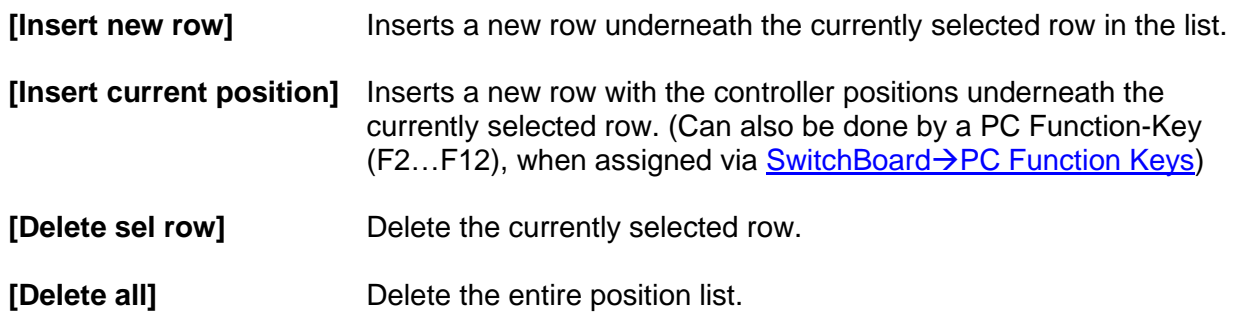

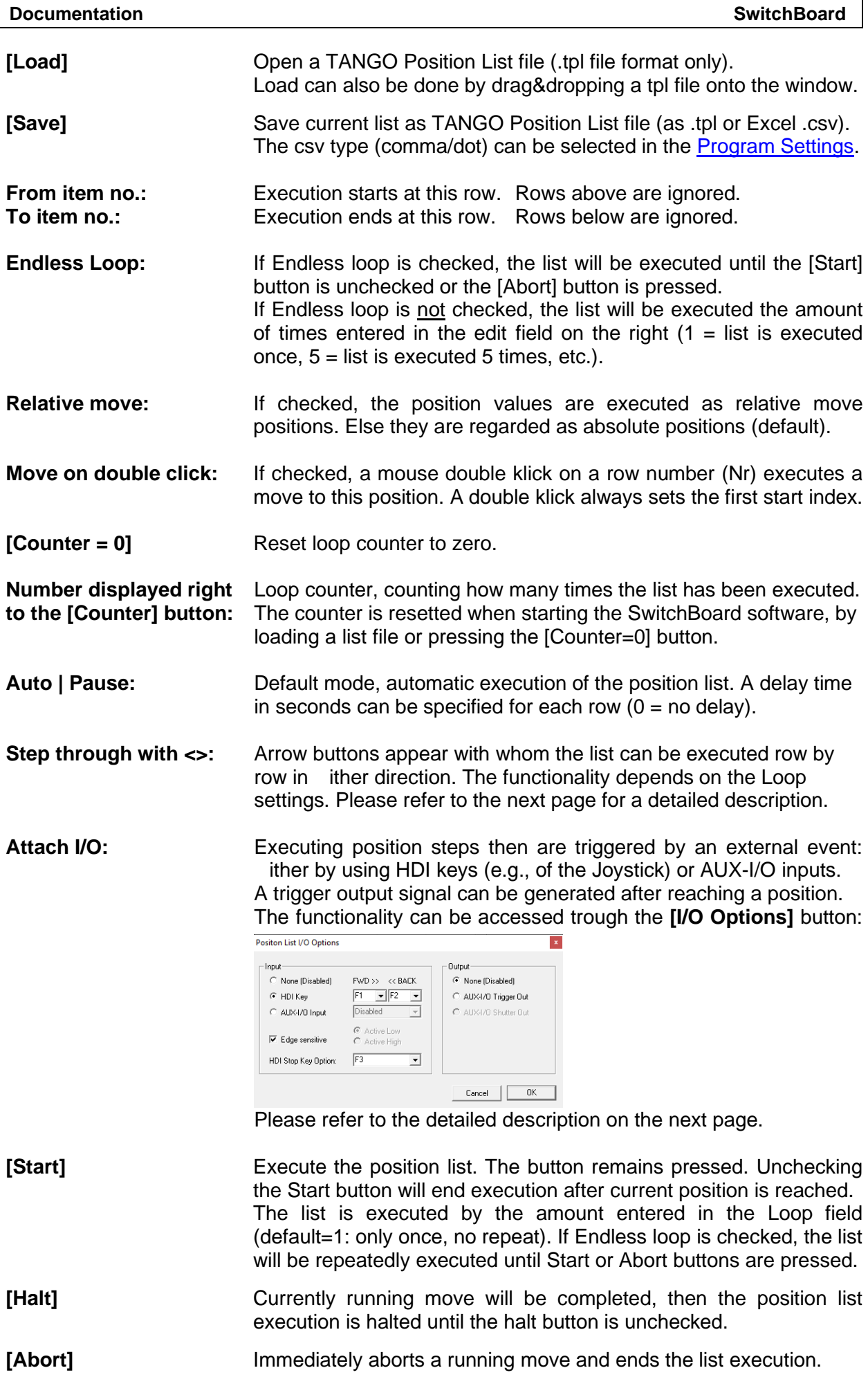

# <span id="page-15-0"></span>**2.6 Manual Execution of Position Lists**

The Position List options

- *Step through with <> buttons* and
- **Attach I/O** (when used with HDI Keys)

offer extended functionality for manually stepping forward and backward through position lists. Options and required settings are as follows:

#### **Executing a Position List**

#### 07. **within its limits (or the specified from/to limits)**

The execution does not terminate, it only stops at the upper and lower ends of the list to remain within it. No wrap-around.

 Endless Loop: *leave unchecked* Loops: *set to 0*

#### **2. within the limits but allow list wrap-around backwards**

The execution does not terminate, it only stops at the lower end of the list. Stepping back wraps around (first→last).

 Endless Loop: *leave unchecked* Loops: *set to -1*

#### **3. forward for a specified number of times (and back only until the top or "from" of list)**

The execution terminates after wrapping around forwards (last→first) for *N* times. Stepping backwards does not wrap around. Wrapping around forwards (last→first) increments the counter.

 Endless Loop: *leave unchecked* Loops: *set to the required amount of loops through the list (1 to 2147483647)*

#### **4. endless forward (and backward) wrap-around**

The execution does not terminate and does not stop at the ends. Wrapping around forwards (last→first) increments the counter.

 Endless Loop: *checked* Loops: *don't care*

The active range of a list can be narrowed down by specifying "from" and/or "to" index limits. This also applies to wrap-around.

Changes of the from/to settings and the number of loops can be done even during execution.

**AUTO | Pause** and **AUX-I/O** options do not allow going backwards in the position list.

**Stop Key** can be specified when using HDI keys. It aborts the current move, which afterwards can be continued by again pressing the key of the previously used direction (FWD or BACK).

**Edge sensitive** option requires a new signal edge or keystroke to continue, else only a constant active state or pressed key lets the list execute without stopping.

**Double click**ing on the row index number can execute a move to this position (not if relative), when "Move on double click" is checked. Independent of that, the double click sets the start index for execution or changes the current list index while running. If the list should be executed from the first (or the "from item") index, this can be ensured by double clicking on a free space

of the dialog, e.g. to right of the [START] etc. buttons. This removes any possible double click preselection for the start index for the list's first execution.

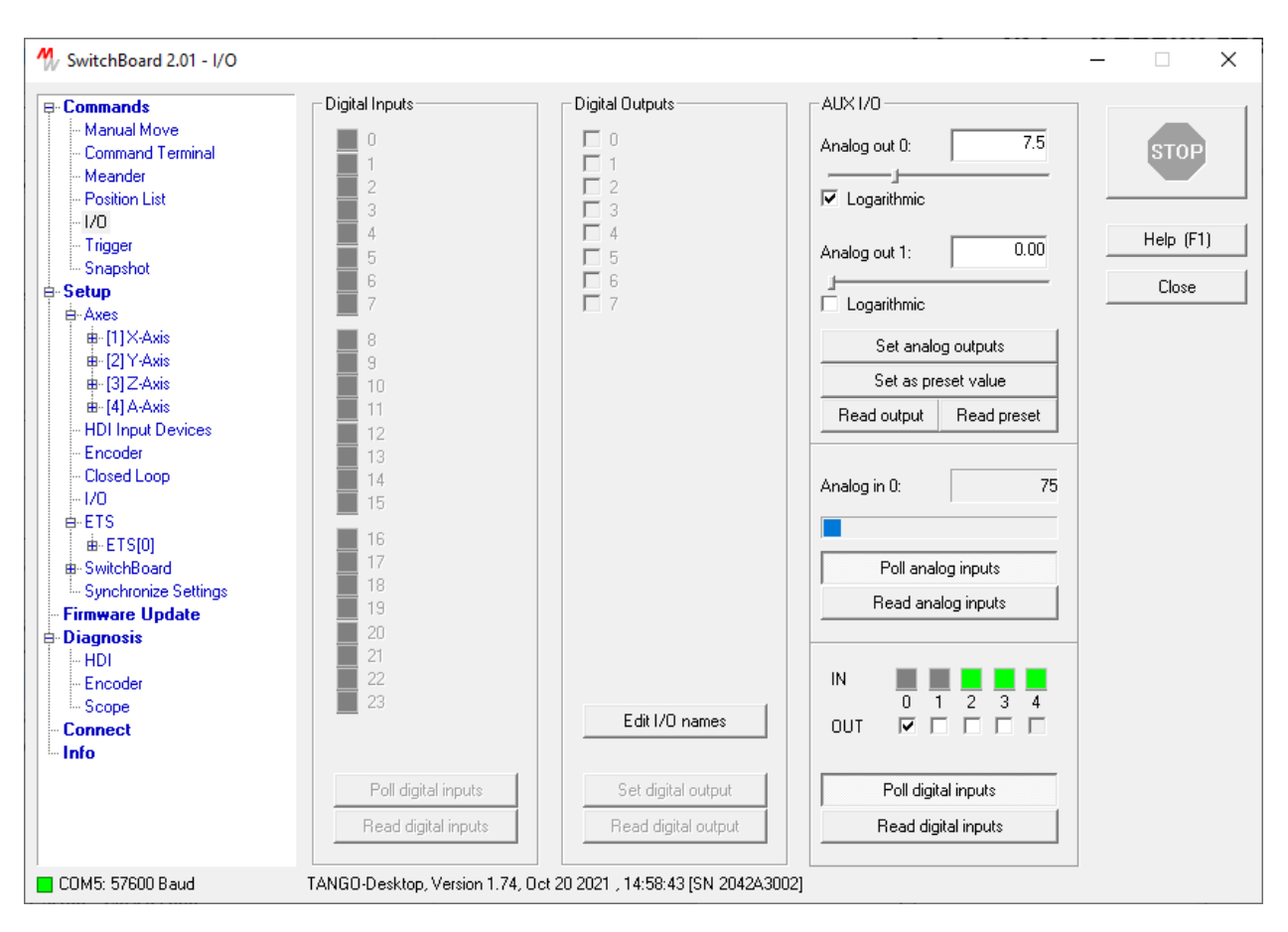

# <span id="page-17-0"></span>**2.7 I/O Dialog – Set and Read the TANGO Input / Output Pins**

# **Abstract**

Provides access to the TANGO in- and output pins of the optional AUX-I/O connector and the the optional I/O1 and Multi I/O port extensions.

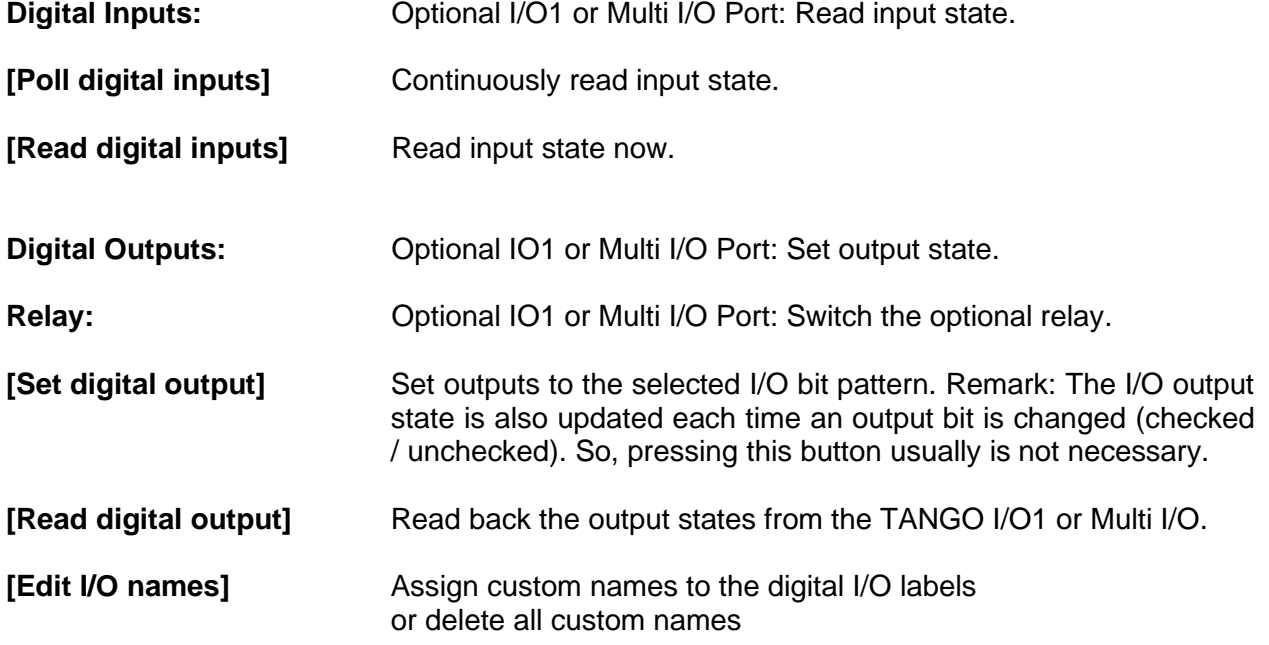

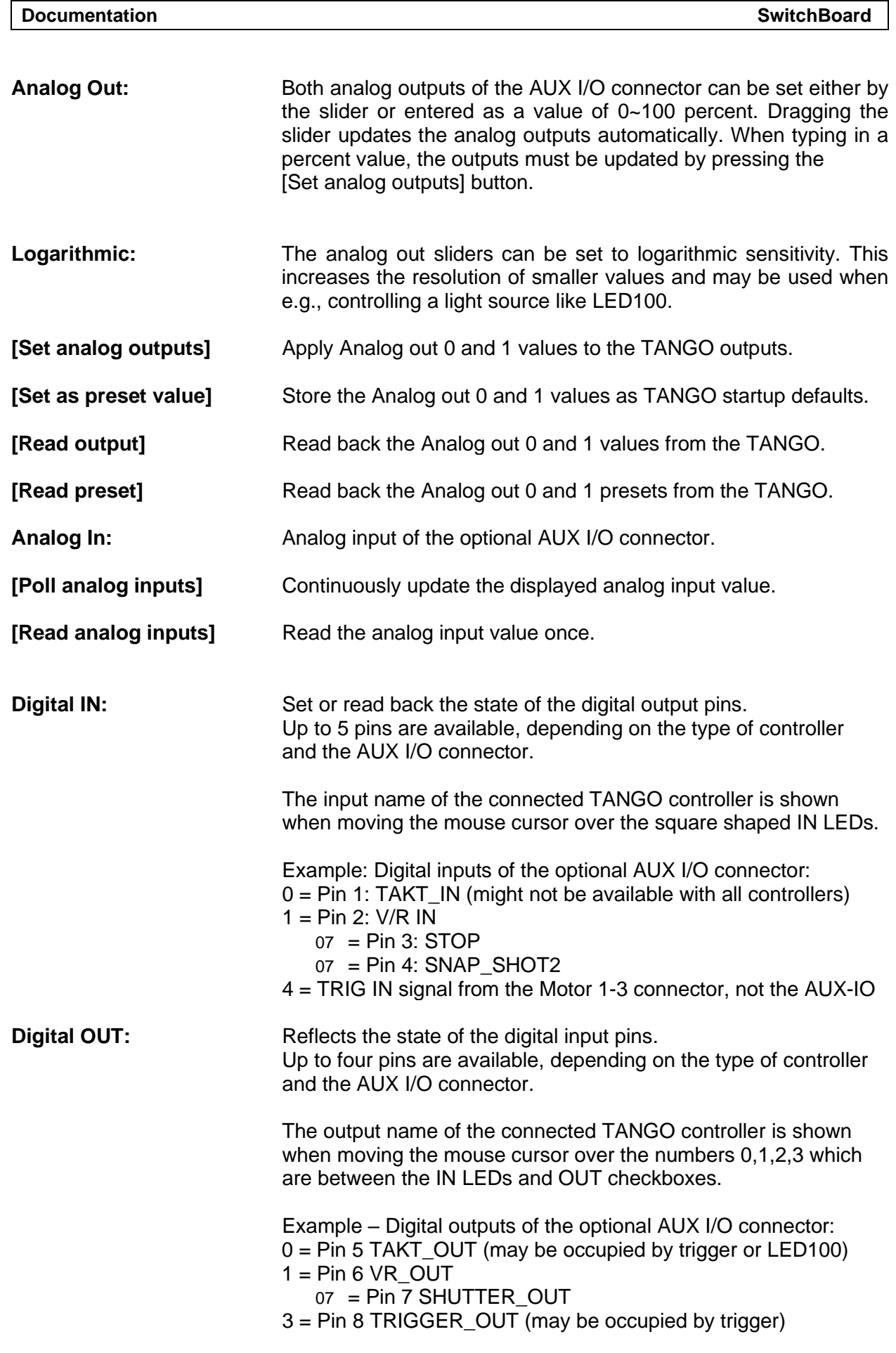

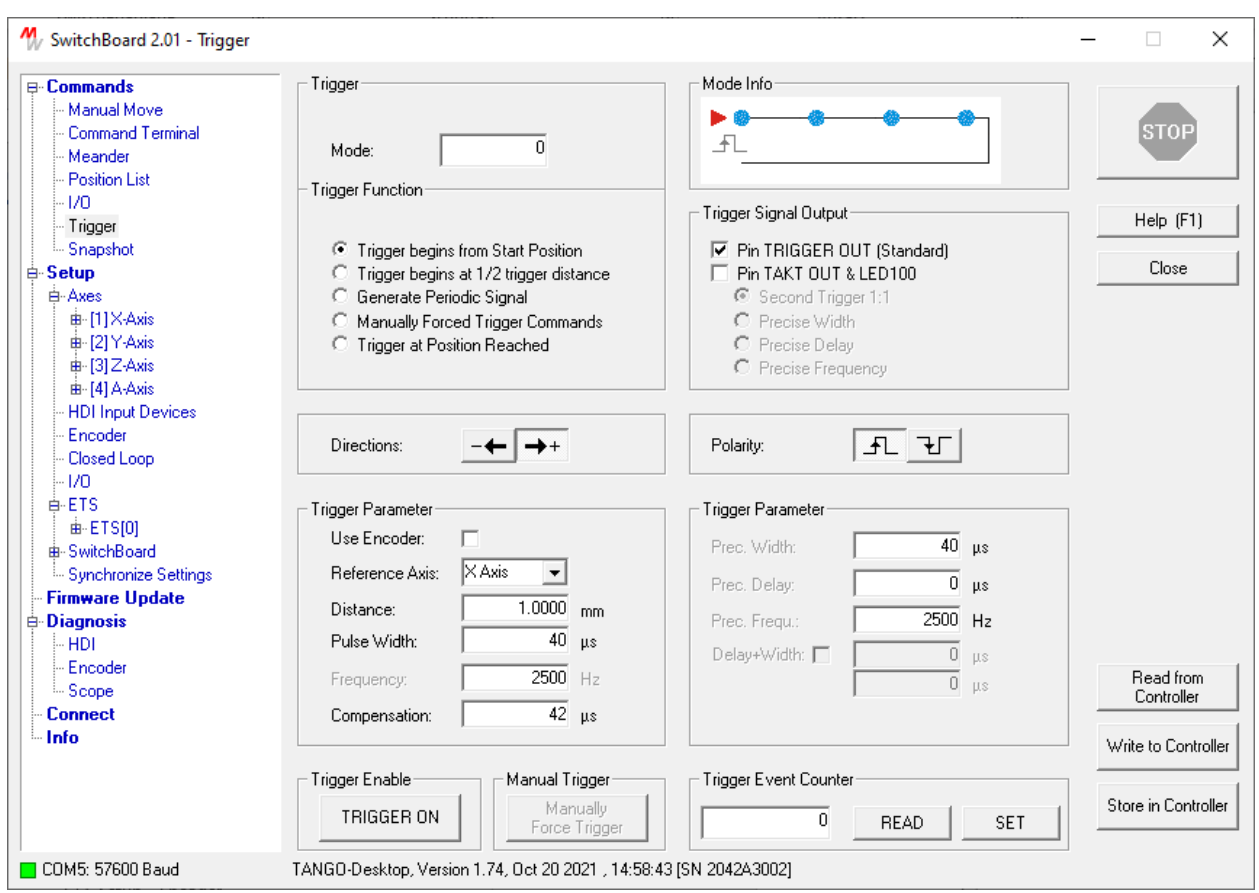

# <span id="page-19-0"></span>**2.8 Trigger – Optional Trigger Output**

# **Abstract**

Setup and test of the trigger functionality.

The trigger mode can be set by entering the trigger mode number, as described in the TANGO Instruction Set, or by selecting the required [Function], [Directions] and [Polarity] checkboxes. In this case, SwitchBoard sets the corresponding trigger mode number automatically while in case the trigger mode number is entered, SwitchBoard sets the corresponding checkboxes. If the operating mode is valid, it is displayed in the Mode Info pictograph on the upper right. Ensure that the selected trigger mode is supported by the TANGO (refer to Instruction Set).

The trigger output must be set separately. Depending on hardware, up to two trigger outputs are available.

The settings must be applied to the TANGO by pressing the [Write to Controller] or [Store in Controller] button.

Additionally, the trigger dialog offers testing of the selected mode and parameters. Therefore, the Trigger can be enabled, a manual trigger signal can be forced (in manual trigger mode) and the trigger event counter can be read or set.

\_\_\_\_\_\_\_\_\_\_\_\_\_\_\_\_\_\_\_\_\_\_\_\_\_\_\_\_\_\_\_\_\_\_\_\_\_\_\_\_\_\_\_\_\_\_\_\_\_\_\_\_\_\_\_\_\_\_\_\_\_\_\_\_\_\_\_\_\_\_\_\_\_\_\_\_\_\_\_\_\_\_\_\_\_\_\_\_\_\_\_\_

**Trigger Mode:** Trigger Mode (number), as listed in the TANGO Instruction Set

# **Or set mode optionall by choosing**

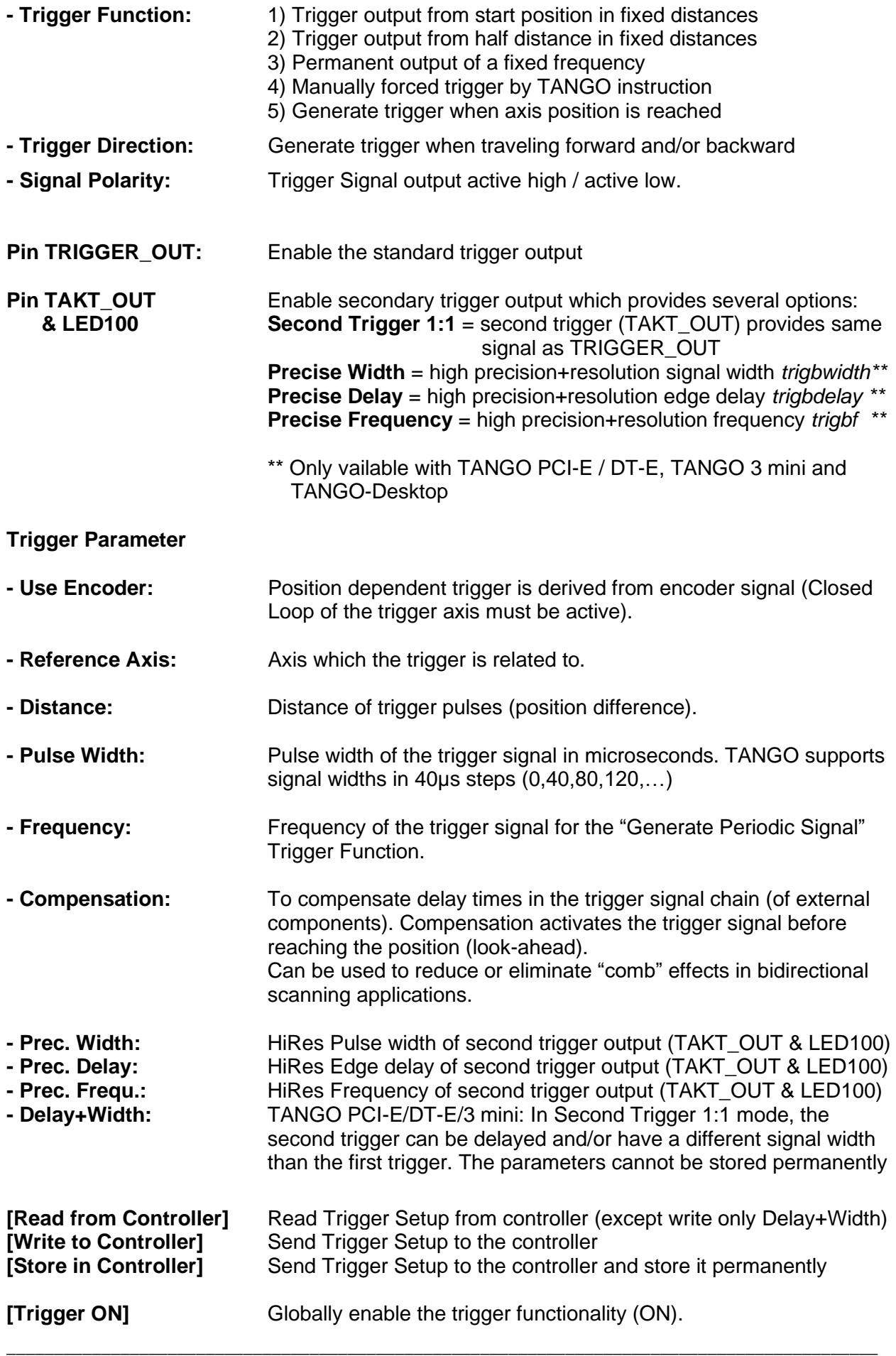

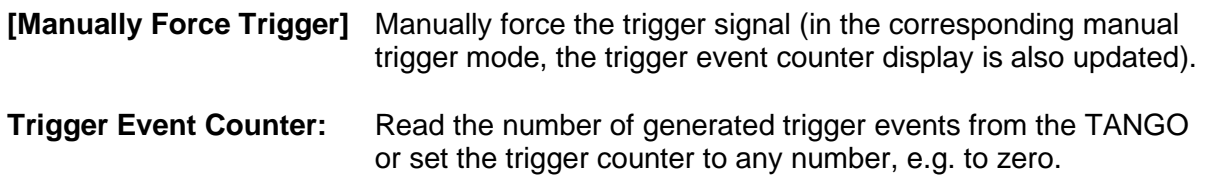

#### W SwitchBoard 2.11 - Snapshot  $\Box$ X  $\overline{\phantom{0}}$ Snapshot Setup **E-Commands** Manual Move Mode **STOP** Command Terminal Meander □ Capture Buffer Wrap-Around 0: Capture Positions with F2 HDI Key (defau ▼ - Position List 区 Positioning Wrap-Around (default) - izn Active Polarity Debounce Filter Help (F1) - Trigge - Snapshot  $\overline{10}$ <sub>ms</sub> 几日 Close **⊟** Setup i⊟- Axes 由 [1] X-Axis Home Positions **E** [2] Y-Axis  $\times$  [mm]  $\curlyvee$  [mm]  $Z$  [mm] А —— [3] Z-Axis  $1.1000$  $2.2000$  $3.3000$  $0.0000$ Prehome: **E** HDI Input Devices -- Encoder  $10.0000$  $20.0000$  $30.0000$  $0.0000$ Home: - Closed Loop -I/O Settings -Jump Distance **E**-ETS  $0.0000$  $0.0000$  $0.0000$  $0.0000$ 中· SwitchBoard Synchronize Settings Diagnosis Triggered Start  $\Box$  snsaxis x  $\Box$  snsaxis y  $\Box$  snsaxis z  $\Box$  snsaxis a -HDI Encoder Connect Snapshot Functions limit of the limit of the limit of the limit of the limit of the limit of the limit of the limit of the limit o Force Joystick Key Read from SNAPSHOT  $\frac{HDI}{F2}$  $\frac{HDI}{F3}$  $\frac{HDI}{F4}$ HDI Controller ENABLE  $F1$ Write to Controller Snapshot Counter  $\overline{\mathfrak{o}}$ Store in Controller READ SET Snapshot Array access via Position List COM3: 57600 Baud TANGO-Desktop, Version 1.78, Oct 10 2023 , 14:24:23 [SN 2042A3003]

# <span id="page-22-0"></span>**2.9 Snapshot – Optional Trigger Input and Joystick Functionality**

# **Abstract**

Setup of the Snapshot functionality.

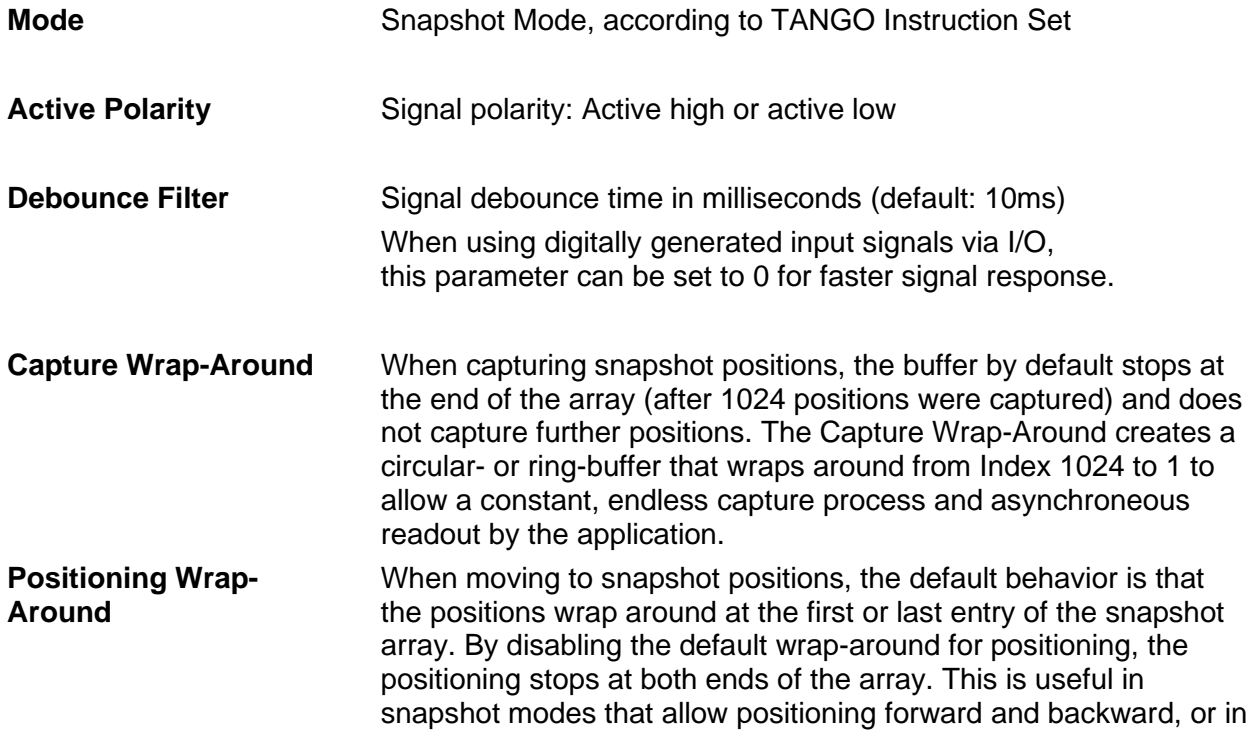

corresponding HDI Key Modes.

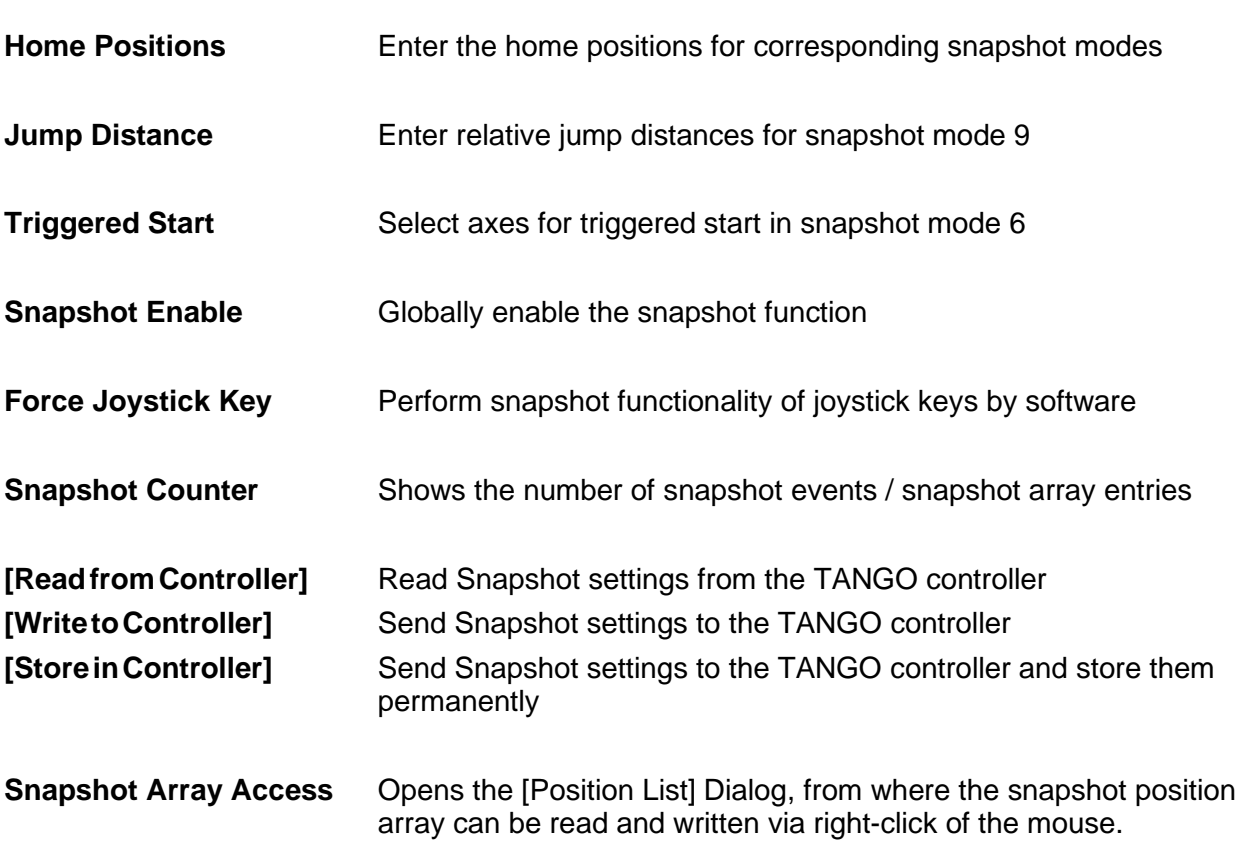

# <span id="page-24-0"></span>**2.10 Setup – Axis**

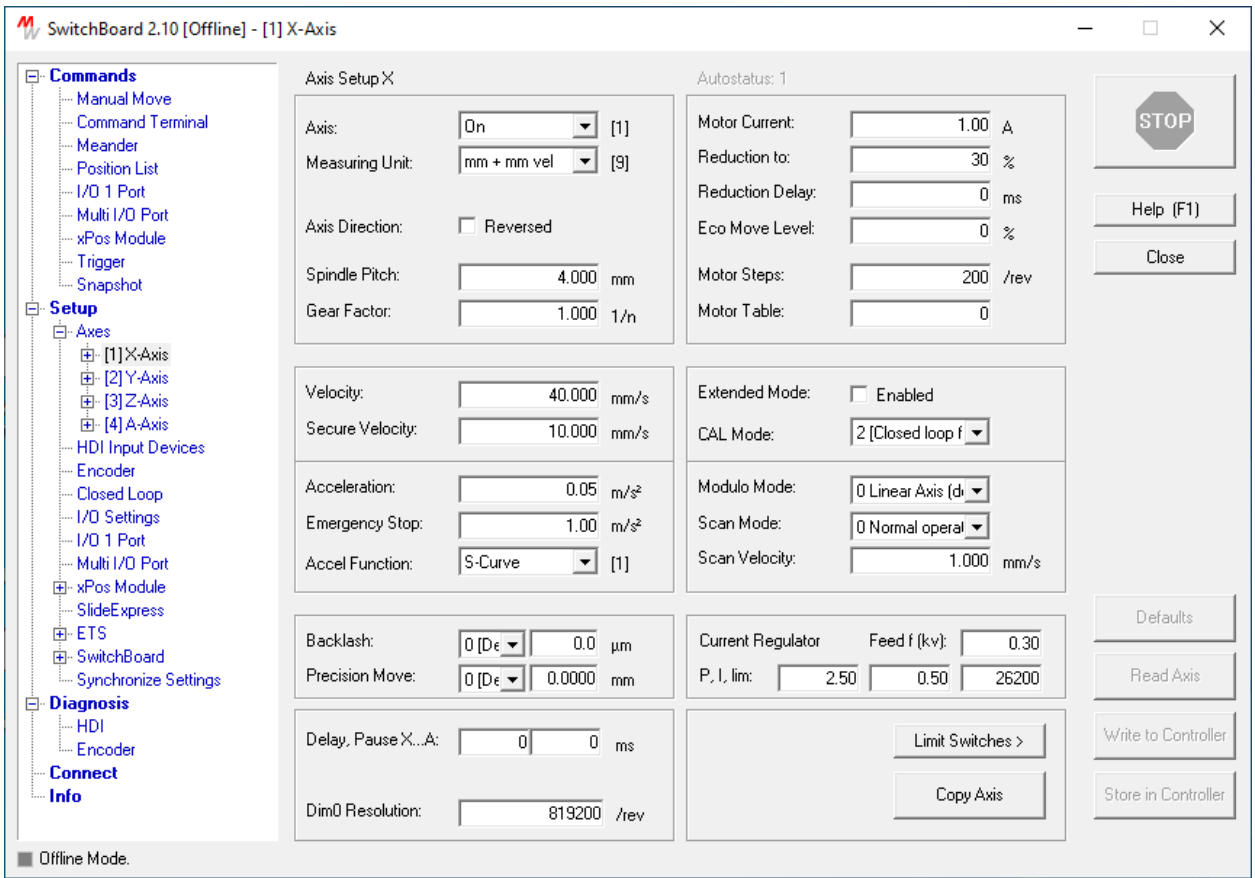

### **Abstract**

Set the axis parameters of the TANGO controller.

Parameters of one axis are shown. Some parameters which apply to all axes can be editet in the X axis setup and remain grayed in all other axes.

The parameters must be transmitted to the TANGO Controller by either pressing [Write to Controller], which only sends the parameters to the TANGO volatile memory or [Store in Controller], which sends and stores the parameters permanently.

To open or save parameters from an INI file, please refer to the dialog [Synchronize Settings]. Loading INI files is also possible via drag&drop of the file into any SwitchBoard dialog window.

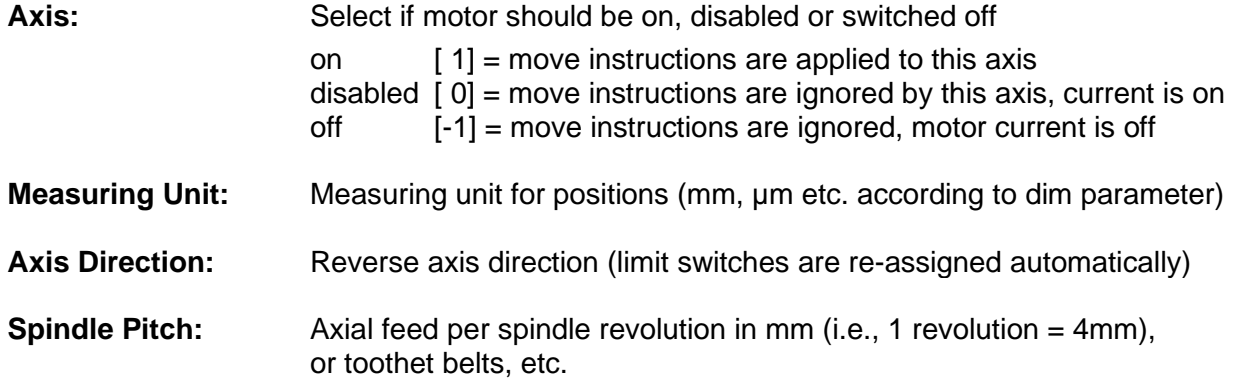

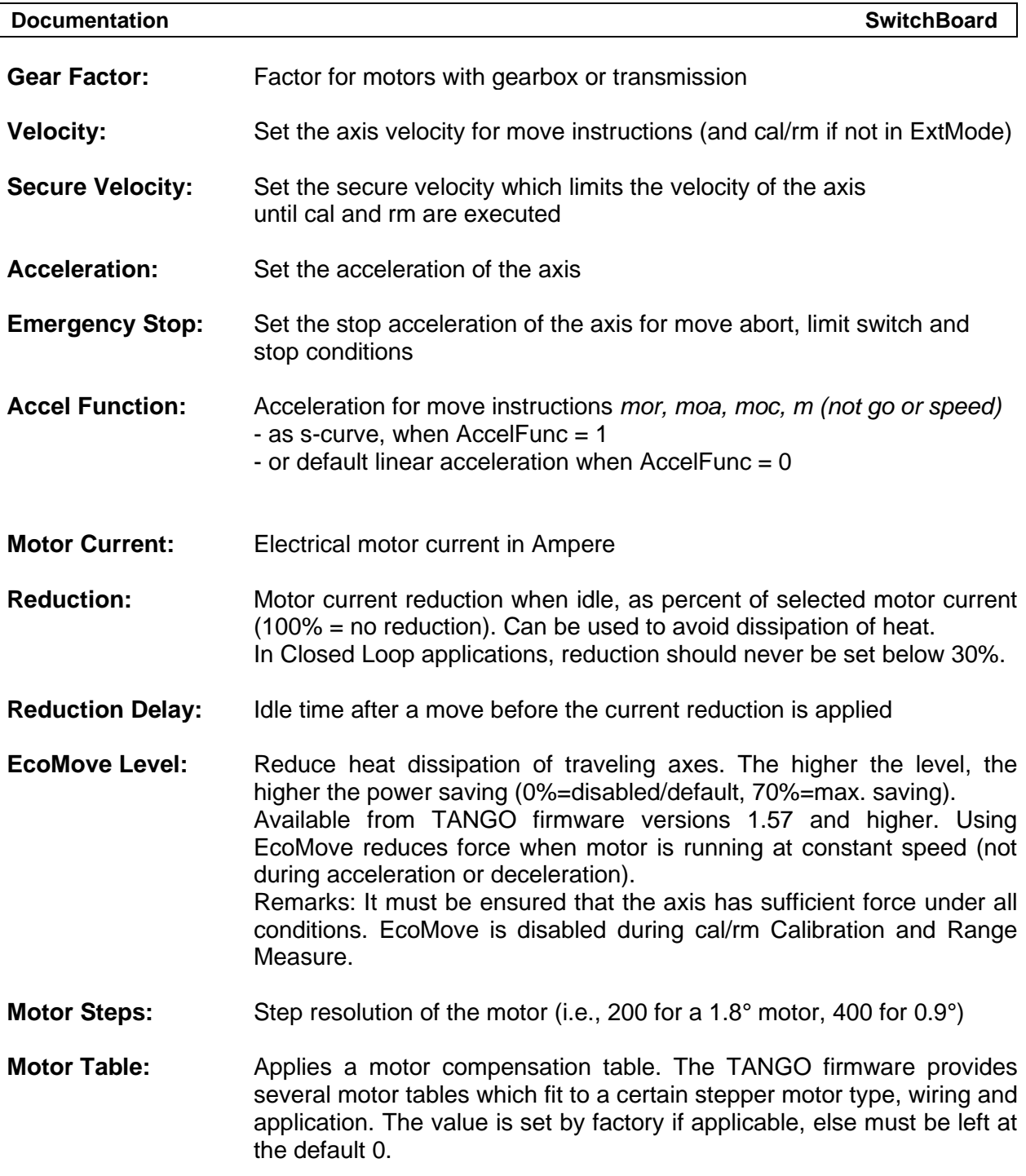

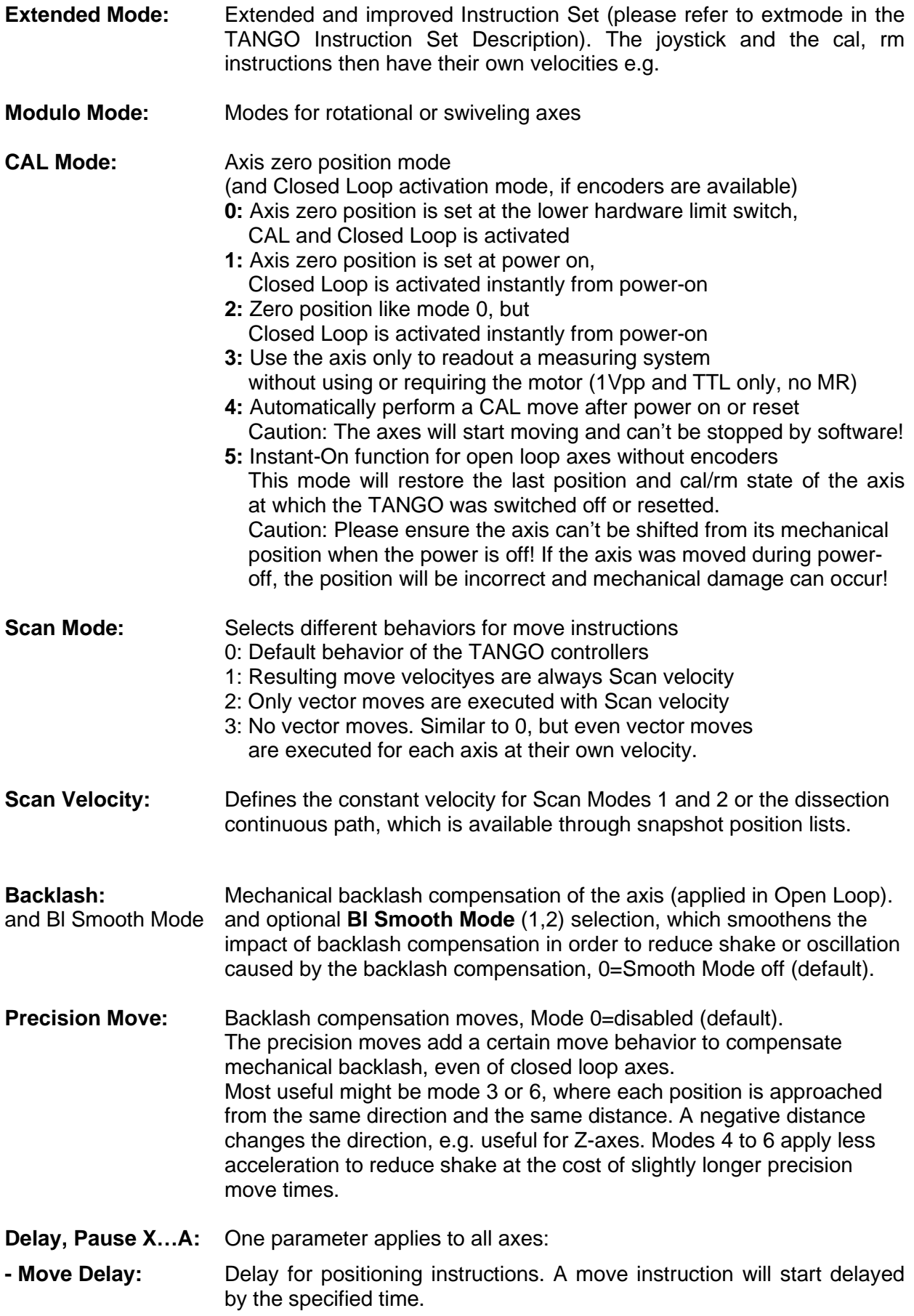

**- Move Pause:** Pause for positioning instructions. The @@@ autostatus reply after a move will be delayed by the specified time.

**Dim0 Resolution:** The Measuring unit "dim 0" sets the axis to steps per revolution. In order to offer compatibility to many applications, this unit can be set to a certain number. If the application e.g. requires 40000 to be one revolution. One parameter applies to all axes that are in dim mode 0. As the controller's internal resolution always remains at 819200 steps, it is possible to use fractions, e.g. 39157.3.

# **Current Regulator (TANGO-I2 only)**

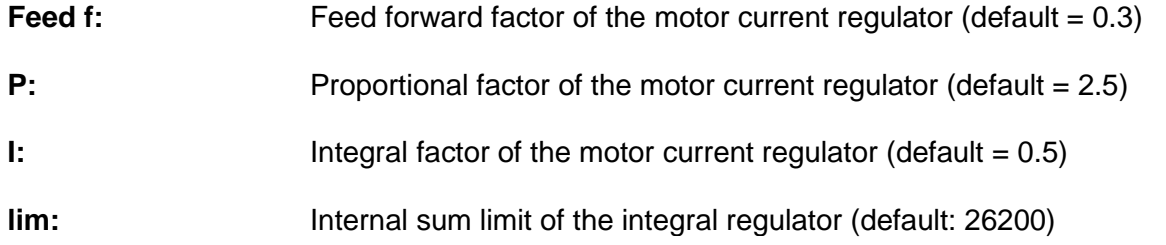

#### BUTTON FUNCTIONS:

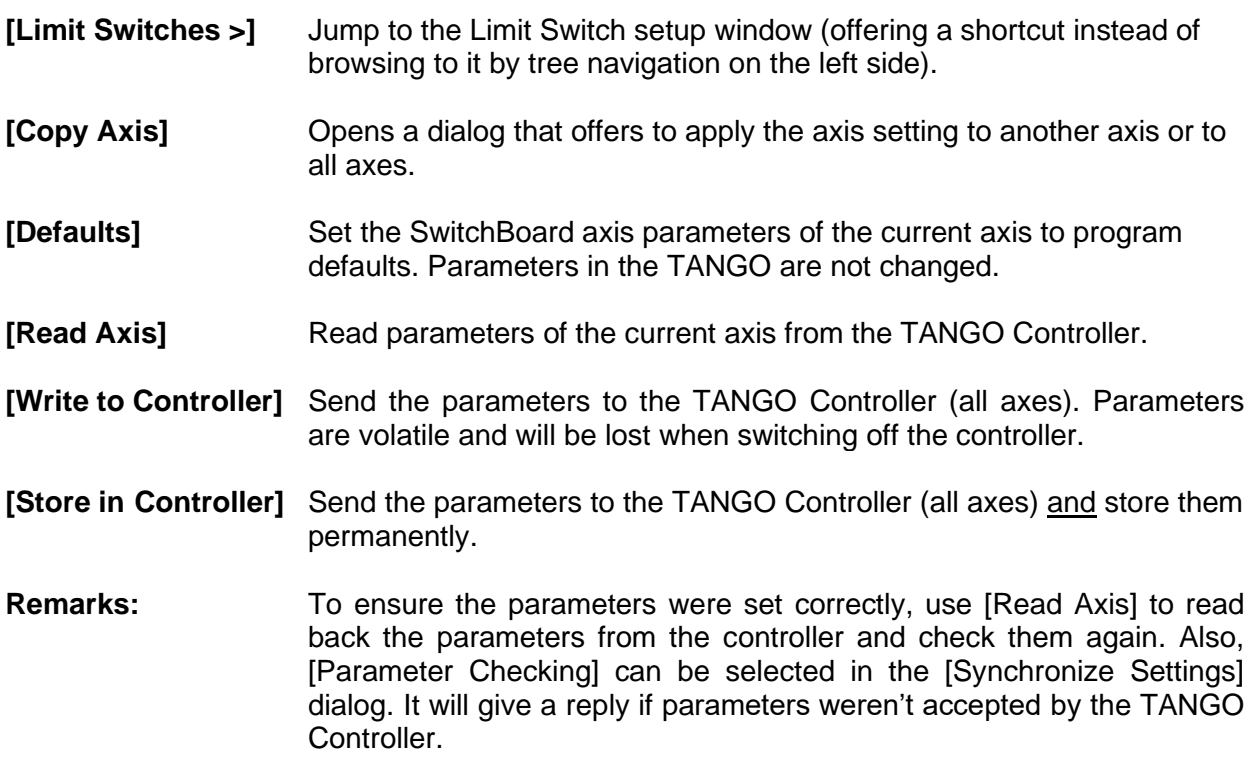

# <span id="page-28-0"></span>**2.11 Setup – Limit Switches**

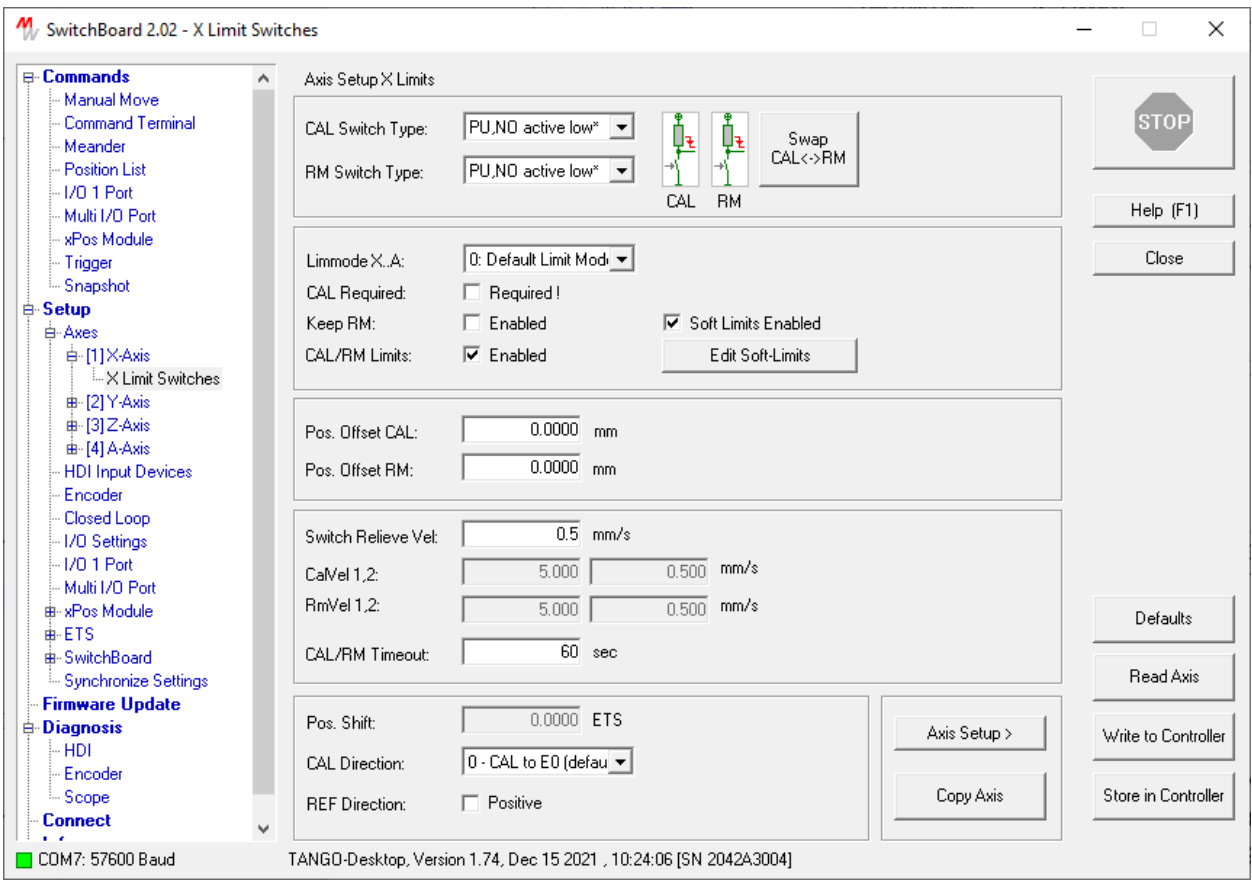

### **Abstract**

Edit the limit switch related controller settings.

The parameters must be transmitted to the TANGO Controller by either pressing [Write to Controller], which only sends the parameters to the TANGO volatile memory or [Store in Controller], which sends and stores the parameters permanently.

To open or save parameters from an INI file, please refer to the dialog [Synchronize Settings]. Loading INI files is also possible via drag&drop of the file into any SwitchBoard dialog window.

**CAL Switch Type:** Select the switch characteristic of the lower hardware limit switch. The default setting is marked by a \*. Switching to supply or ground, normally open or closed can be selected.

**RM Switch Type:** Select the switch characteristic of the upper hardware limit switch. The default setting is marked by a \*. Switching to supply or ground, normally open or closed can be selected.

**Swap CAL<->RM:** Set by factory, depending on the axis hardware and wiring. The upper/lower limit switch assignment can be swapped here. This setting must never be changed. False switch assignment will lead to damage of the axis due to not recognized limits.

Remarks: If the axis direction is changed by software (*axisdir*) it is NOT necessary to change this CAL<->RM assignment, the TANGO Controller will then swap assignments automatically.

**Limmode:** Newer Controllers from TANGO Desktop HE provide the limmode functionality. It defines the behavior when a move target position would exceed a limit (individual or vector). In the default mode 0, the axes only move to the limit as usual. In mode 1, a move or vector move is not executed if a target position would exceed a limit. Mode 2 behaves as the default mode 0, but returns an L instead of @ in the response if an axis was limited. Limmode can only be activated for all or none axis (not for individual axes).

**CAL Required:** From TANGO firmware versions 1.53 and higher, the axes can be disabled for any move until they are calibrated. No move is possible before executing the CAL instruction.

**Keep RM:** From TANGO firmware versions 1.74 and higher, the TANGO can keep the RM position (axis length) of a CAL+RM sequence and restore it after a new CAL. This way, only CAL (not CAL+RM) can be performed and SecVel will remain released as long as the TANGO is not resetted.

**CAL/RM Limits:** If enabled, CAL and RM will set the lower and upper Soft Limits to the limit switch positions (default setting). If CAL, RM must not manipulate the Soft Limits, this function can be disabled (TANGO *!nosetlimit 1* instruction).

**Soft Limits Enabled:** If enabled, the axes will stop at the limits (default). If disabled (unchecked), the limits are ignored (TANGO *!limctr* instruction).

**Edit Soft-Limits:** By pressing the Button [Edit Soft-Limits] a dialog can be displayed which offers editing and sending of the soft limits. Soft limits can't be stored in the TANGO controller and will be set to default (e.g. +-2600mm) after each power-on or reset.

Pos. Offset CAL: Usually set to zero, it offers traveling a certain distance out of the lower limit switch within the CAL instruction. May be used to adjust the zero position of the axis.

**Pos. Offset RM:** Usually set to zero, it offers traveling a certain distance out of the upper limit switch within the RM instruction. May be used to adjust the upper position away from the hardware switch.

**Switch Relieve Vel.:** This velocity is used by the calibration routine for exactly finding the origin and limit positions when moving slowly out of a limit switch. This parameter should be set to a slow value in order to achieve high accuracy. The unit is in in user dimensions, but finally sent to the controller as an integer value in 1/100rev/s (by the calbspeed command).

**CalVel, RmVel:** TANGO firmware versions 1.32 and higher support an Extended Mode. Here the calvel1, 2 / rmvel1, 2 parameters are used instead of the axis vel and Switch Relieve Vel (calbspeed). Refer to TANGO Instruction Set Description to learn about the differences to normal mode.

**CAL/RM Timeout:** Individual timeouts for Calibration (CAL) and Range Measure (RM) instructions. Depending on axis length and travel velocity it might become necessary to adapt the timeout. To ensure no error is generated when traveling the full range to an end switch.

**Pos. Shift:** Position Shift for Center Reference Modes, Absolute Encoders or Calibrating (CAL) on Reference Marks.

**Cal. Direction:** Select default Calibration (0) or special Modes for Center Reference axes.

**Ref. Direction:** Currently unused (as of TANGO Firmware 1.74).

**[Axis Setup >]** Jump to the axis setup window (offering a shortcut instead of browsing to it by tree navigation on the left side).

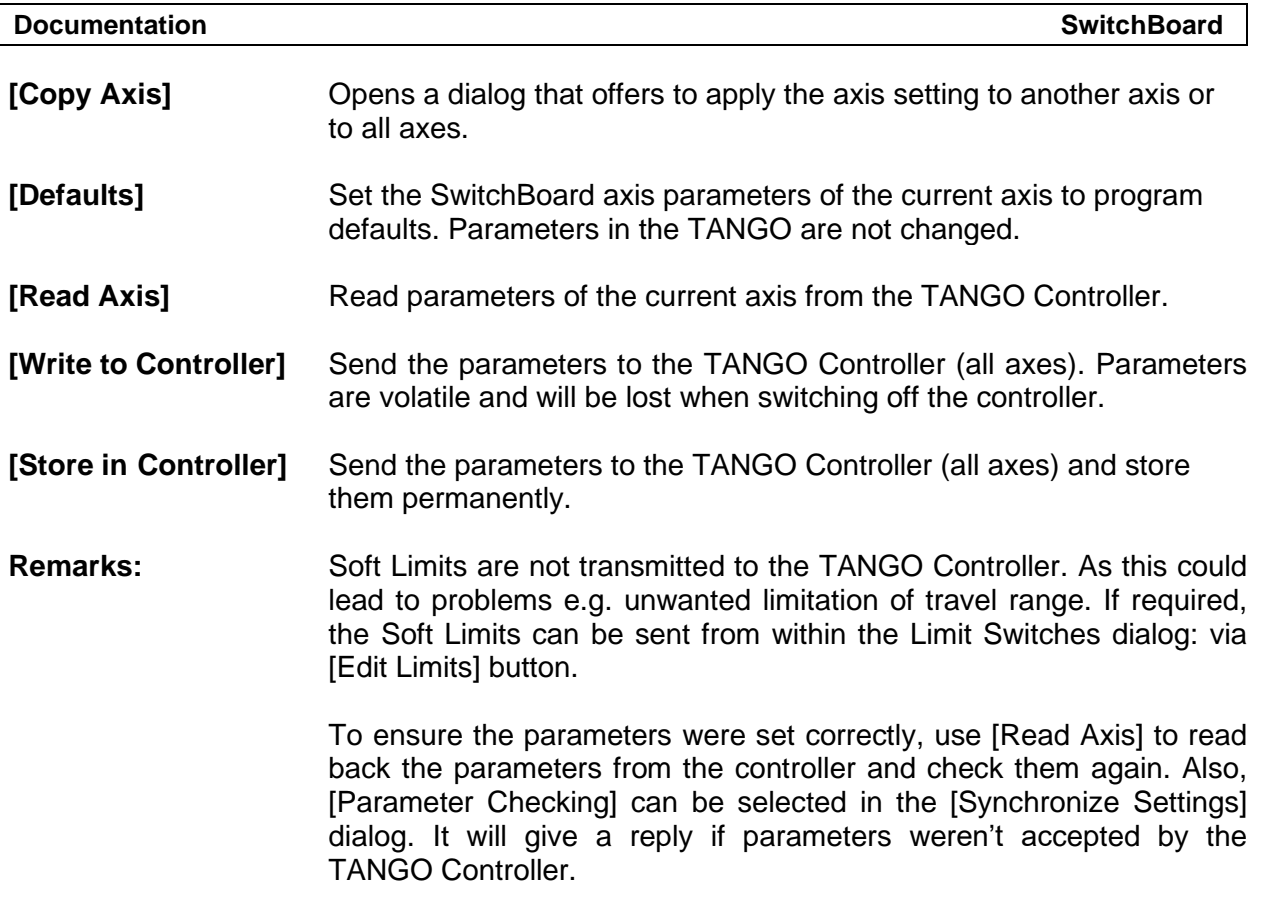

# <span id="page-31-0"></span>**2.12 Setup – HDI Input Devices**

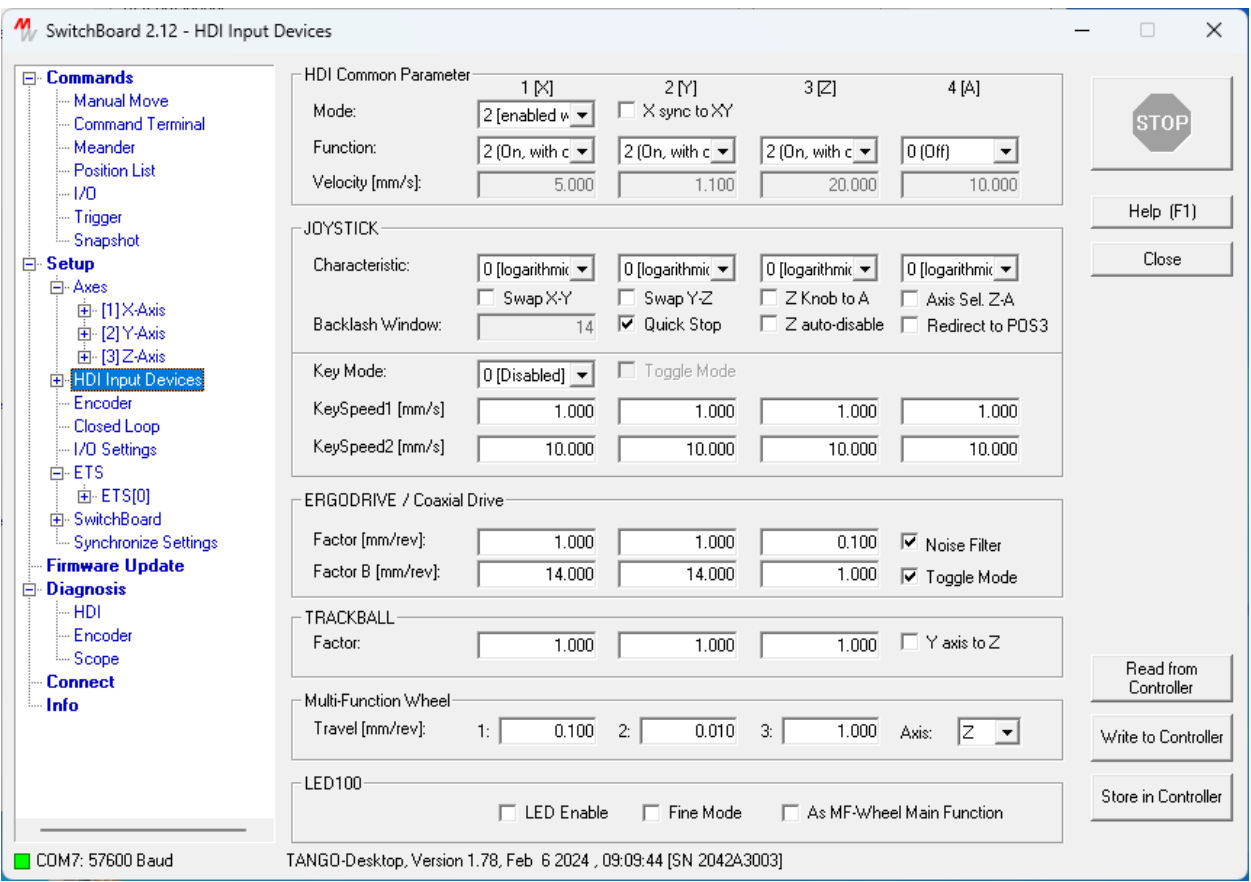

# **Abstract**

Setup for the HDI devices – Joystick, Trackball, ERGODRIVE and Multi-Function Wheel.

All available TANGO HDI devices are supported. The dialog is divided into functional groups:

- General setup of common parameters
- Joystick and its optional functionalities
- ERGODRIVE and Coaxial Drive
- Trackball
- Multi-Function Wheel (which may be part of the Joystick or ERGODRIVE)
- LED100 brightness control

#### **HDI Common Parameter:**

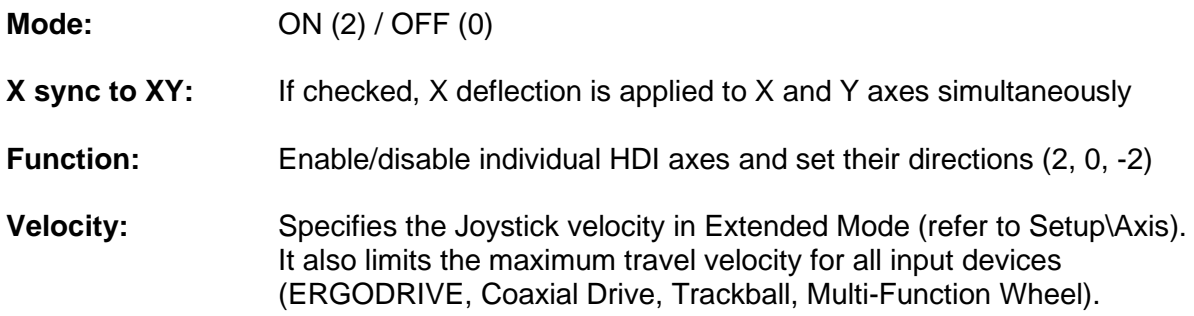

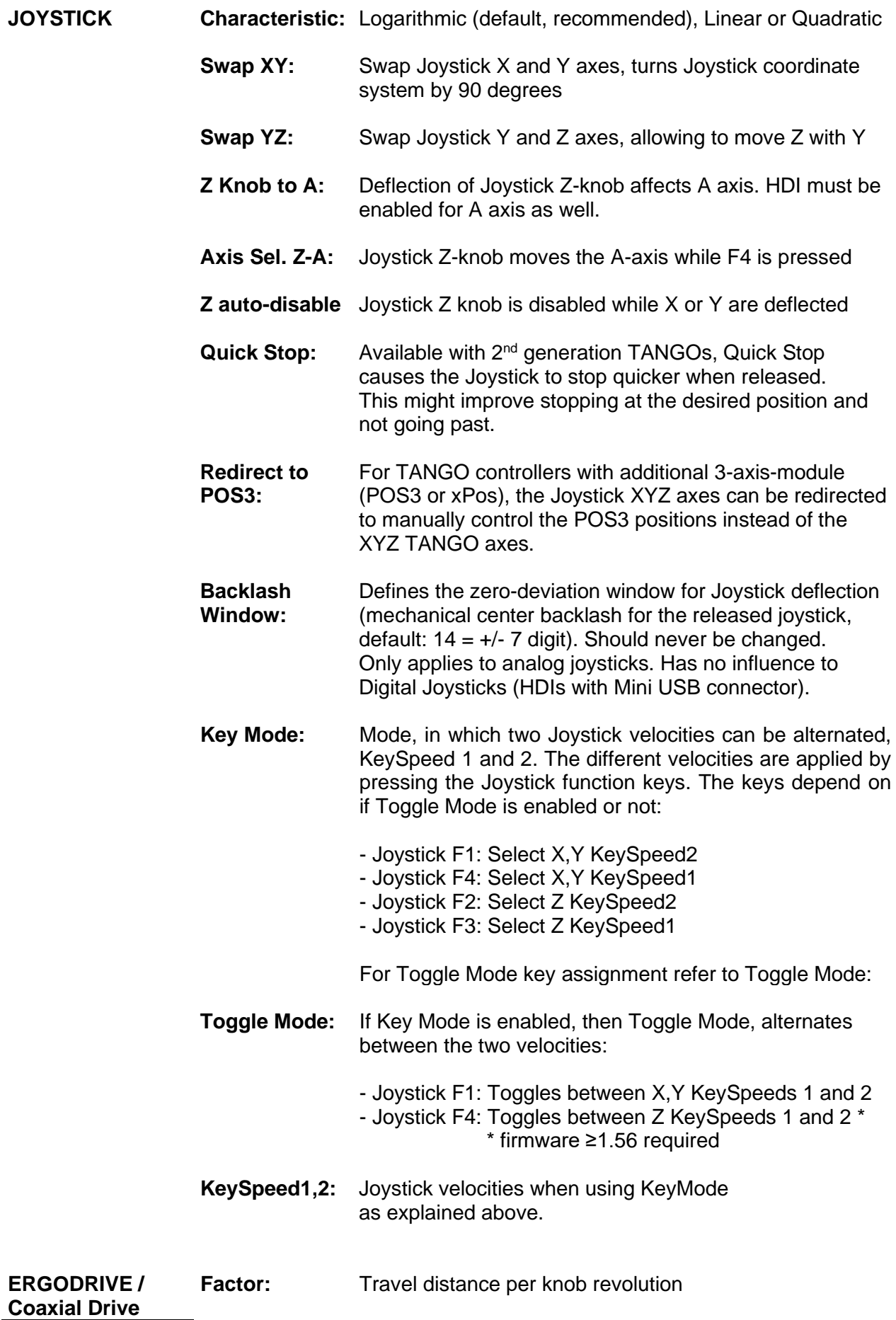

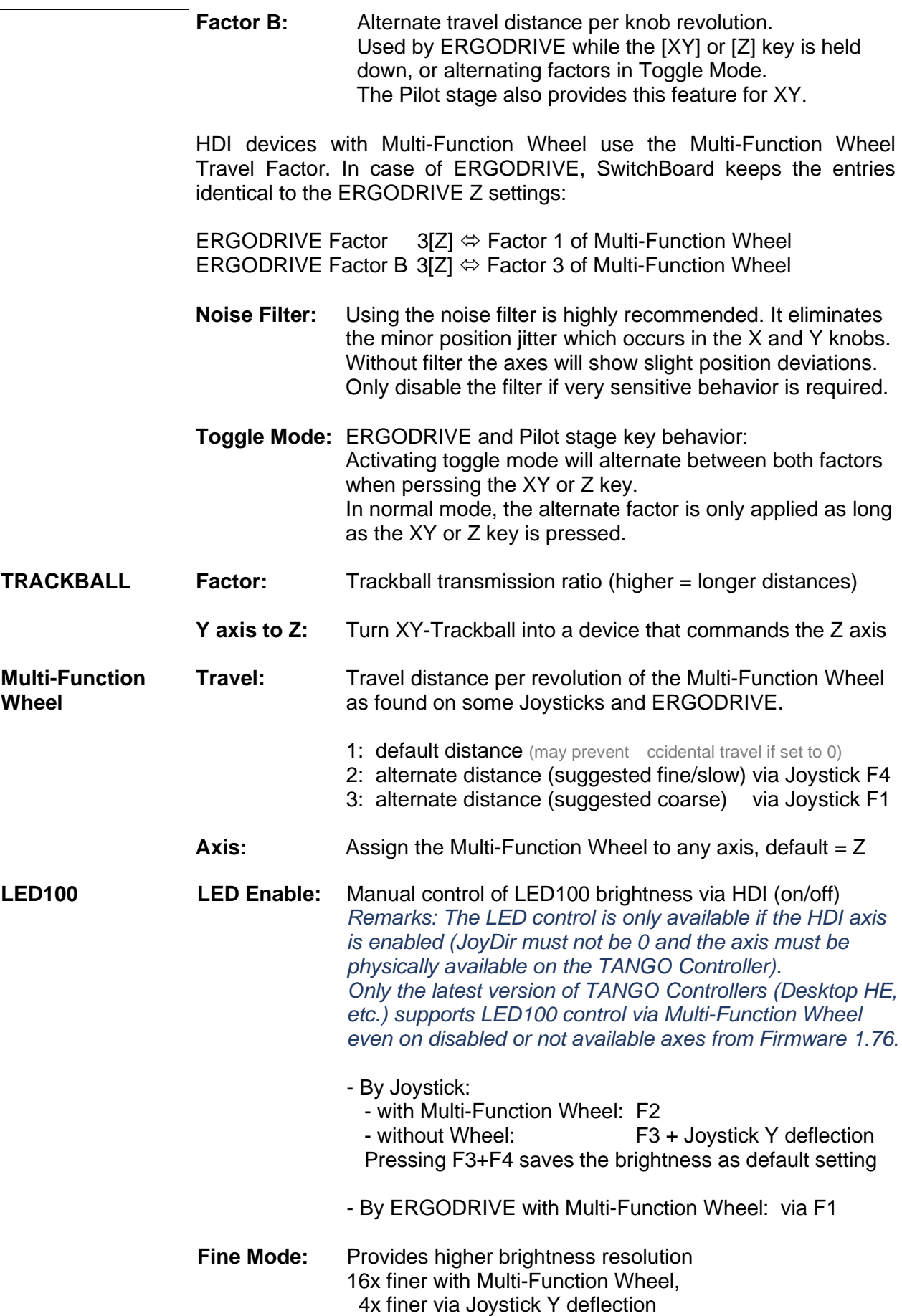

### **As MF-Wheel Main Function:** Direct brightness control via Multi-Function Wheel, no F-Key required

**[ReadfromController]** Read settings from the TANGO controller

- **[WritetoController]** Send settings to the TANGO controller (only until reset or power off)
- **[StoreinController]** Send settings to the TANGO controller and store them permanently

# <span id="page-35-0"></span>**2.13 Setup – HDI Key Functions**

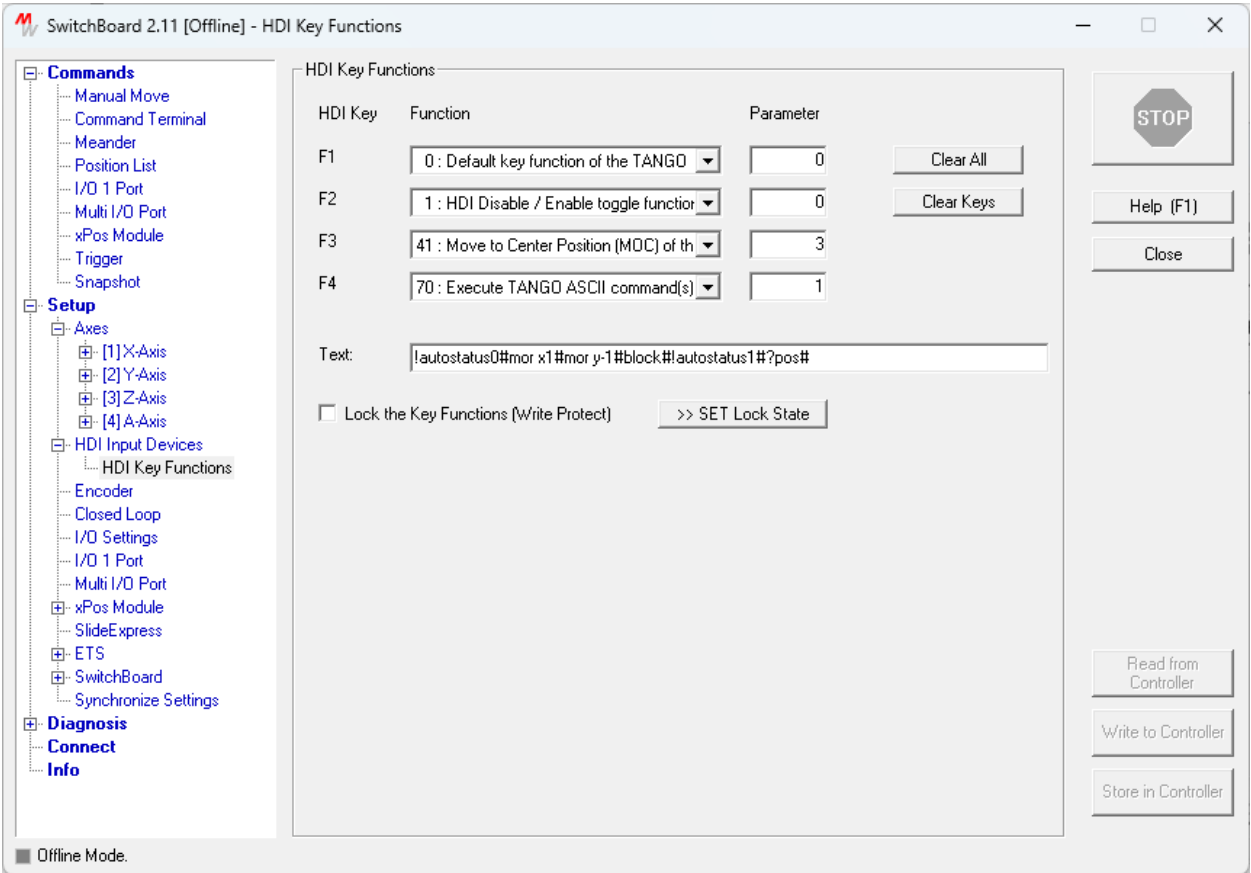

# **Abstract**

Individual Setup for the HDI Keys, available with 2<sup>nd</sup> generation TANGOs from Firmware 1.78. All available digital TANGO HDI devices are supported.

It is possible to assign functions other than the default functions to the 3 or 4 function keys of the digital HDI (Joystick, ERGODRIVE). This Key Function (instruction: keyfunc) is set to 0 by default, which is the usual HDI key function of the device (e.g., in snapshot modes). Setting the function to -1 disables any function of the Key, only the key state can still be read (pressed, released, latched). The Key Functions 1 to 127 offer a lot of functions to choose from and future extensions. This includes calibrating selected axes, remembering and moving to a position, turning a filter, executing macros or a sequence of TANGO instructions via text.

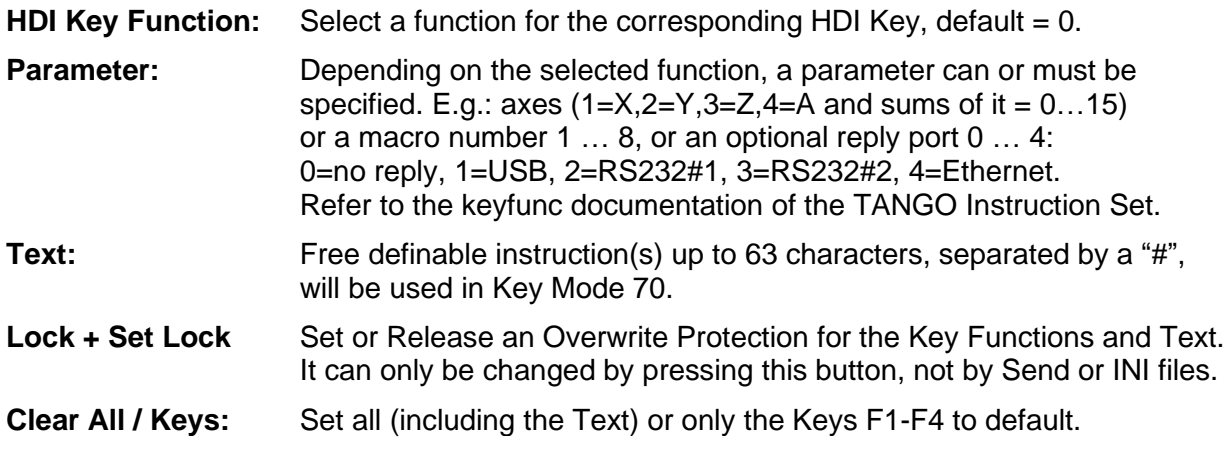

# <span id="page-36-0"></span>**2.14 Setup – Encoder**

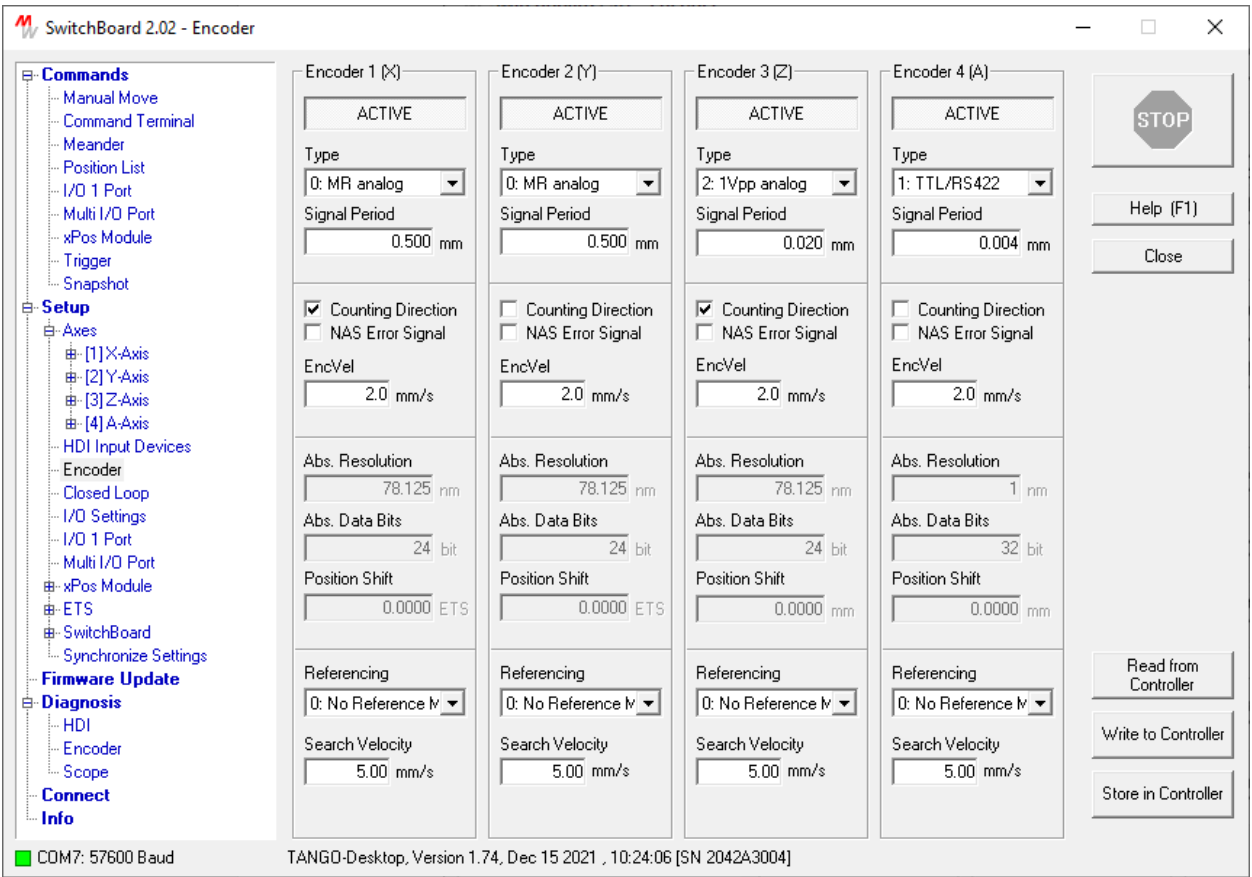

# **Abstract**

Configuration of the measuring systems (encoders) for up to 4 axes. Only available with controllers that provide an encoder interface.

Remarks: The activation method for encoders and Closed Loop (after power-on or after CAL) is selected via the CalMode parameter in the [Setup\Axes\Limit Switches] dialog.

The setup can be written to the TANGO controller by either using the [Synchronize Settings] dialog or by pressing the right mouse key, which opens a menu.

**ACTIVE:** Globally enable the measuring system. The activation of the encoders then is performed by the TANGO controller after calibration (CAL) or power up, depending on the CalMode setting in [Setup\Axes].

**Type:** Select the encoder type. The available options depend on TANGO hardware and firmware.

# **0: Universal Interface = 5Vpp MR analog encoder Hard wired Interface = Analog, 1Vpp/5Vpp depends on hardware**

If the Controller provides a Universal Interface, it assigns 5Vpp MR interpolation behavior.

Controllers with hard-wired interface activate analog SIN/COS interpolation according to the interface hardware 1Vpp or 5Vpp MR.

### **1: TTL / RS422**

Select digital incremental encoders (A/B-TTL). Interpolation is disabled. When using digital encoders, this type must be selected to prevent erroneous behavior (due to signal monitoring).

# **2: 1Vpp (Universal Interface only)**

A Universal Interface assigns 1Vpp interpolation behavior. Controllers with hard-wired encoder interface do not provide this type.

# **3: BiSS Absolute**

Absolute measuring system with serial interface type BiSS-C.

### **4: BiSS Absolute + 1Vpp**

Absolute measuring system with serial interface type BiSS-C and additional 1Vpp analog sin/cos signal.

### **5: SSI Absolute**

Absolute measuring system with serial interface type SSI.

### **6: SSI Absolute + 1Vpp**

Absolute measuring system with serial interface type SSI and additional 1Vpp analog sin/cos signal.

**REMARKS:** If the analog interpolation is not configured by factory, the interface only provides TTL/RS422 functionality. In this case (blue text is displayed: [TTL Config=0]) the interface always behaves like type 1, independent of which encoder type is selected.

**Signal Period:** Signal period of the measuring system (in case of TTL: 4x the resolution)

**Counting Direction:** Counting direction of the measuring system. The direction is set automatically by the TANGO controller. It is not necessary nor recommended to change this setting, except in

independent measuring system mode. A change during operation causes Closed Loop to switch off or unpredictable behavior of the axis.

**NAS Error Signal:** For measuring systems that provide an error output signal (often called NAS signal). If activated, NAS is used by the TANGO controller to generate an internal encoder error condition and switch off Closed Loop.

\_\_\_\_\_\_\_\_\_\_\_\_\_\_\_\_\_\_\_\_\_\_\_\_\_\_\_\_\_\_\_\_\_\_\_\_\_\_\_\_\_\_\_\_\_\_\_\_\_\_\_\_\_\_\_\_\_\_\_\_\_\_\_\_\_\_\_\_\_\_\_\_\_\_\_\_\_\_\_\_\_\_\_\_\_\_\_\_\_\_\_\_

#### **EncVel:** Velocity used to detect/activate the encoder

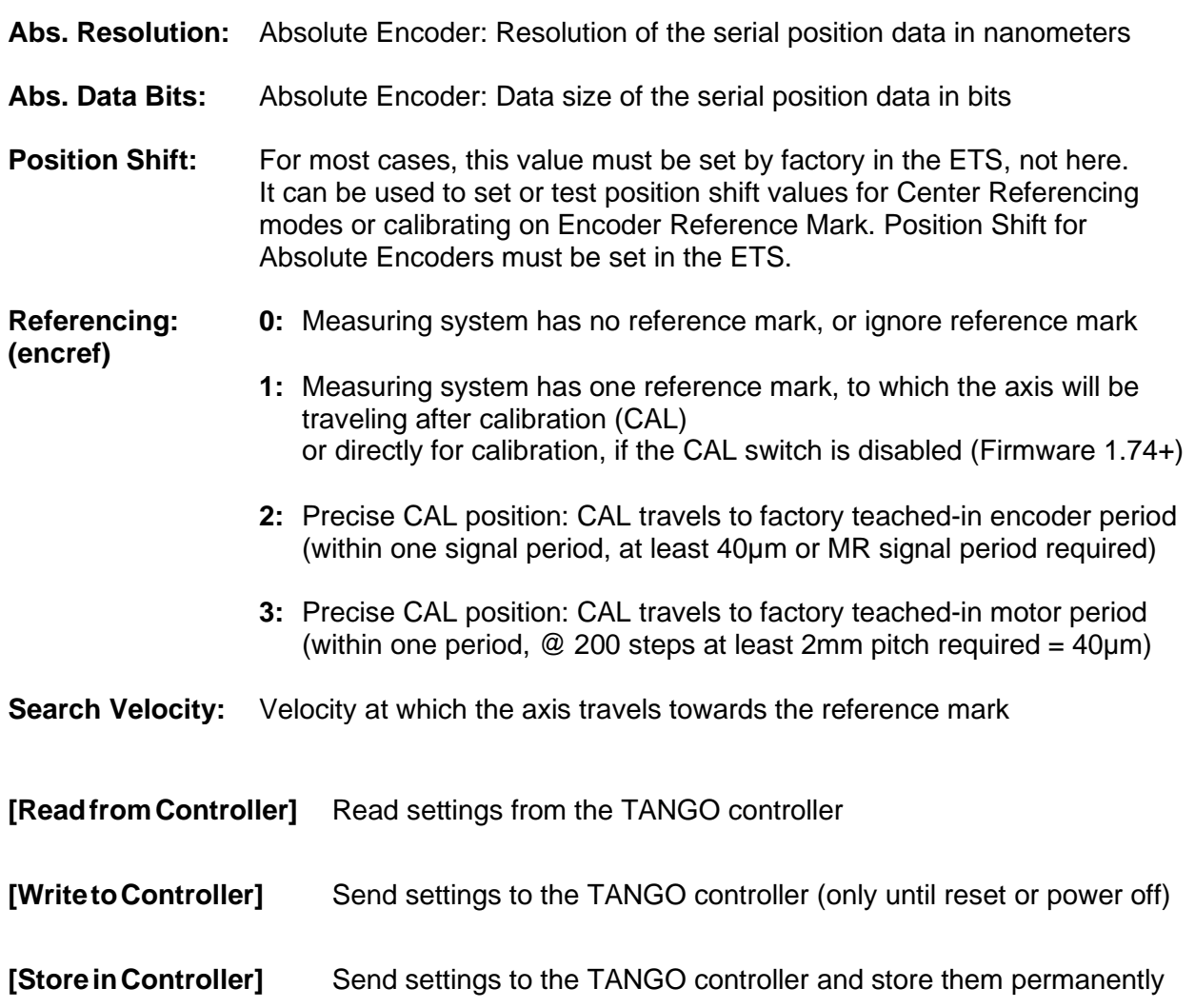

# <span id="page-39-0"></span>**2.15 Setup – Closed Loop**

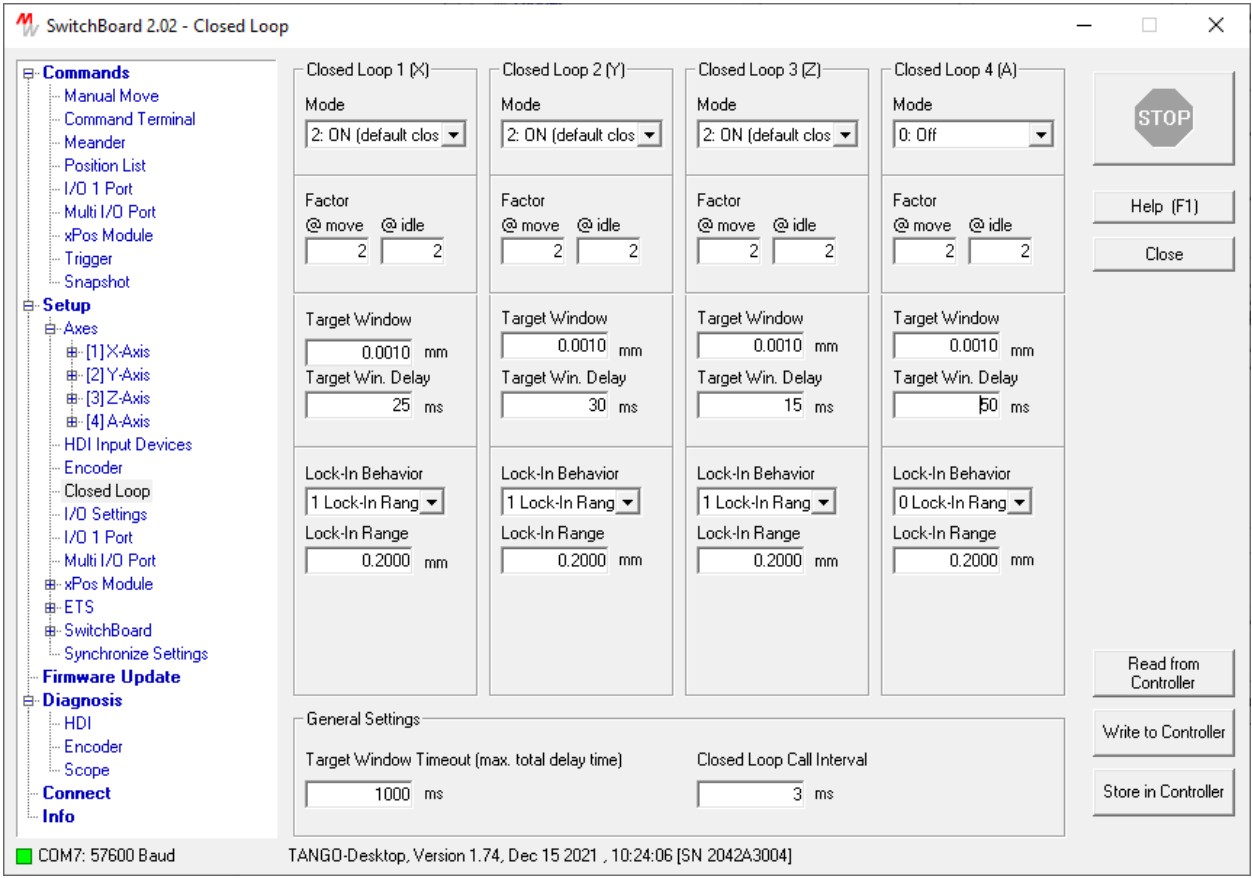

# **Abstract**

Configuration of the closed loop for up to 4 axes.

Only available with controllers that provide an encoder interface.

Remarks: The activation method for encoders and Closed Loop (after power-on or after CAL) is selected via the CalMode parameter in the [Setup\Axes\Limit Switches] dialog.

The setup can be written to the TANGO controller by either using the [Synchronize Settings] dialog or by pressing the right mouse key, which opens a menu.

The default and recommended operation of the Closed Loop is "permanently on" mode 2 (On)\*. Independent of the specified Target Window, Closed Loop then always tries to keep the position deviation at zero. The Target Window, in conjunction with the TagetWin Delay, only specifies the "position reached" criteria for the axis.

\* Remark: If the axis is idle and the motor current reduction is set to less than 30% (in dialog [Setup\Axes]), the closed loop becomes inactive for as long as the applied motor current is below 30%.

#### **Mode:** Closed Loop ON (2,1) or OFF (0) Mode 2 is always active, which is the recommended setting to ensure no drift when the axis is idle. Mode 1 is only active during a move, until the Target Window is reached In Mode 0, the Closed Loop is switched off (does not influence the axis) but still the encoders can be read out.

# **Closed Loop Factor:**

Two facors must be specified for the Closed Loop gain. One for the traveling axis and one for the idle axis. Increasing the factor results in faster behavior but can lead to oscillation or stalling when too high. The values have a huge impact on performance and may be optimized for each application.

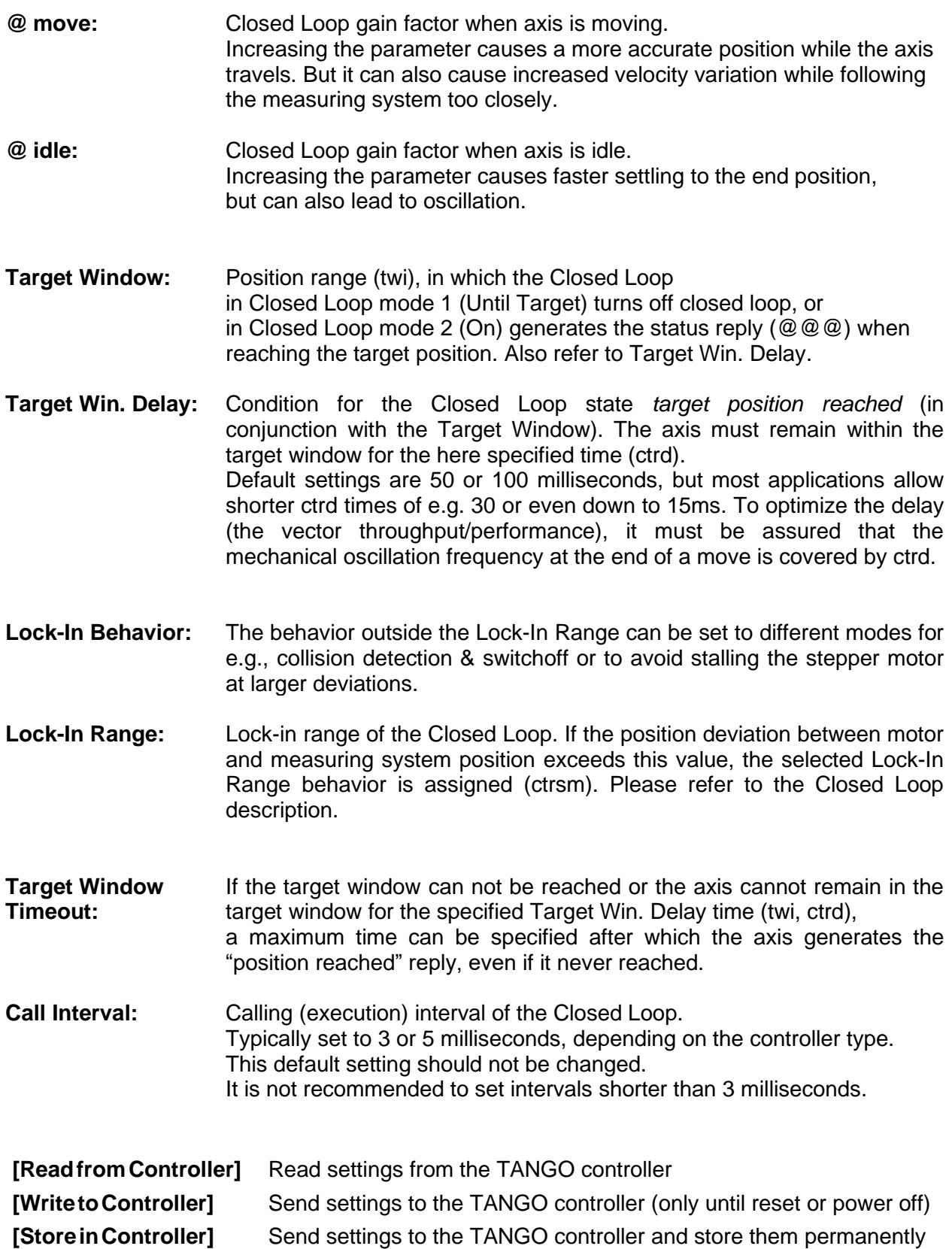

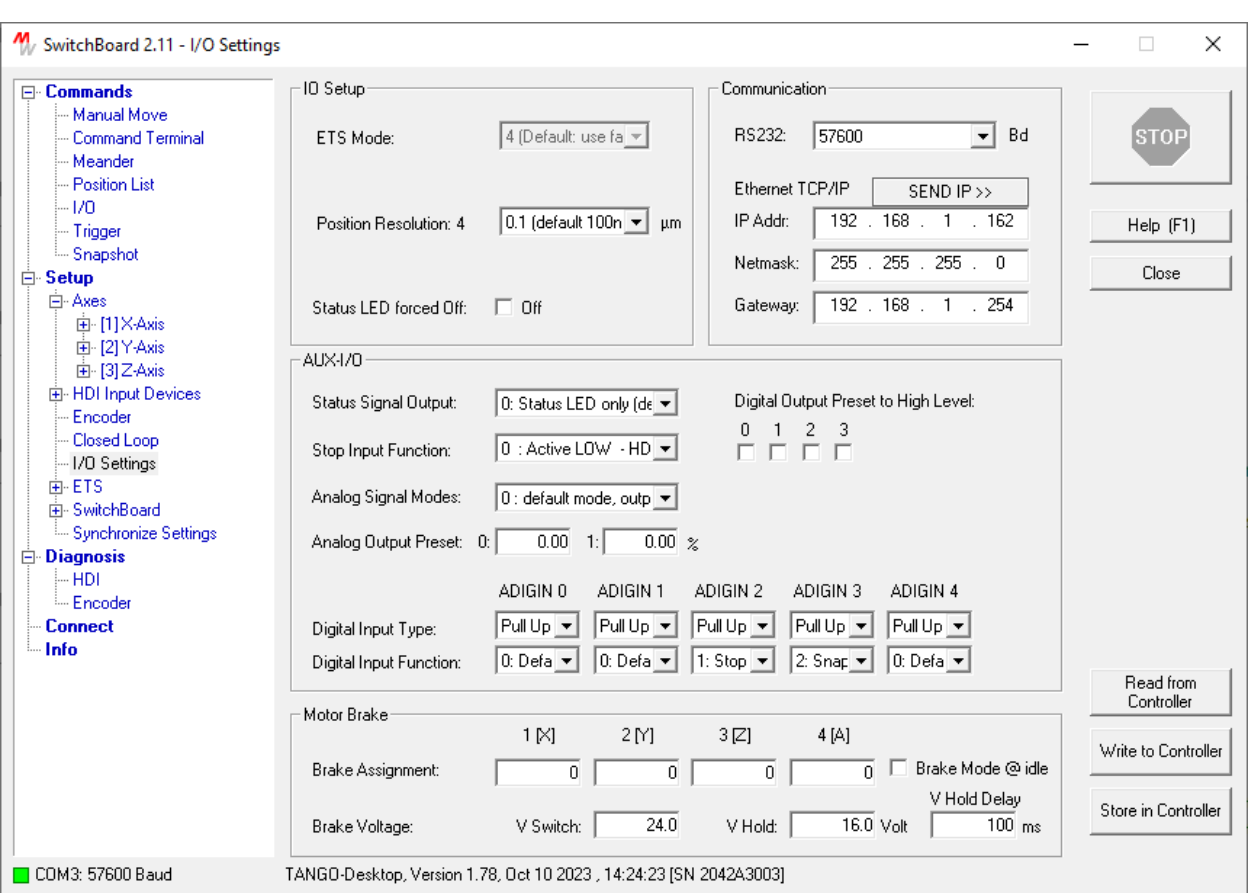

# <span id="page-41-0"></span>**2.16 Setup – I/O (Configure TANGO Input / Output Options)**

# **Abstract**

Access to TANGO related I/O functions, such as AUX-IO and more.

**ETS Mode:** Defines how ETS data is handled. Default mode is 4.

**Position Resolution:** Defines the resolution (fractional mm-digits) of the returned axis position for "?pos" and similar instructions. Default is 4, which results in 100nm resolution, i.e., ?pos  $\rightarrow$  0.0000 (mm) or  $\rightarrow$  0.0 (µm). Up to 6 digits can be selected, which is a 1nm resolution. Remark: This setting does not affect the positioning resolution, it only affects the returned position values.

**Status LED:** The Status LED of the TANGO can be permanently forced off

**AUX-I/O Status Signal output:** The green front-panel Status LED state can be assigned to an AUX-I/O output, e.g. for external display.

\_\_\_\_\_\_\_\_\_\_\_\_\_\_\_\_\_\_\_\_\_\_\_\_\_\_\_\_\_\_\_\_\_\_\_\_\_\_\_\_\_\_\_\_\_\_\_\_\_\_\_\_\_\_\_\_\_\_\_\_\_\_\_\_\_\_\_\_\_\_\_\_\_\_\_\_\_\_\_\_\_\_\_\_\_\_\_\_\_\_\_\_

**Stop Input Function:** Select required behaviour and polarity of the stop input. Refer to *stoppol* description in the TANGO Instruction Set.

**Analog Signal Mode:** Select a special Analog Output behaviour for ANOUT0 or ANOUT 1, e.g. for Z-Piezo or select ANIN to Laserautofocus.

**Analog Output Preset:** Set the initial output levels after power on.

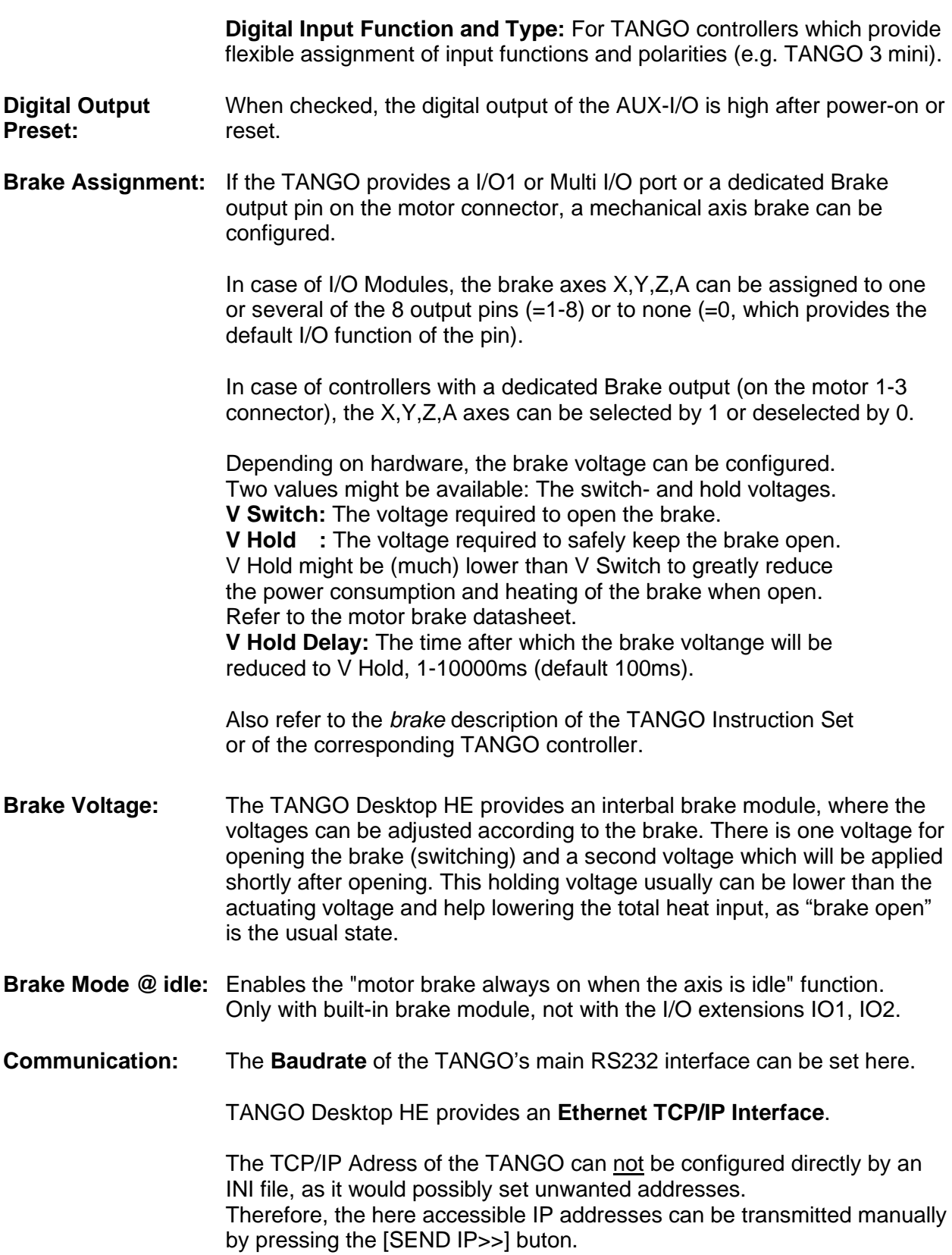

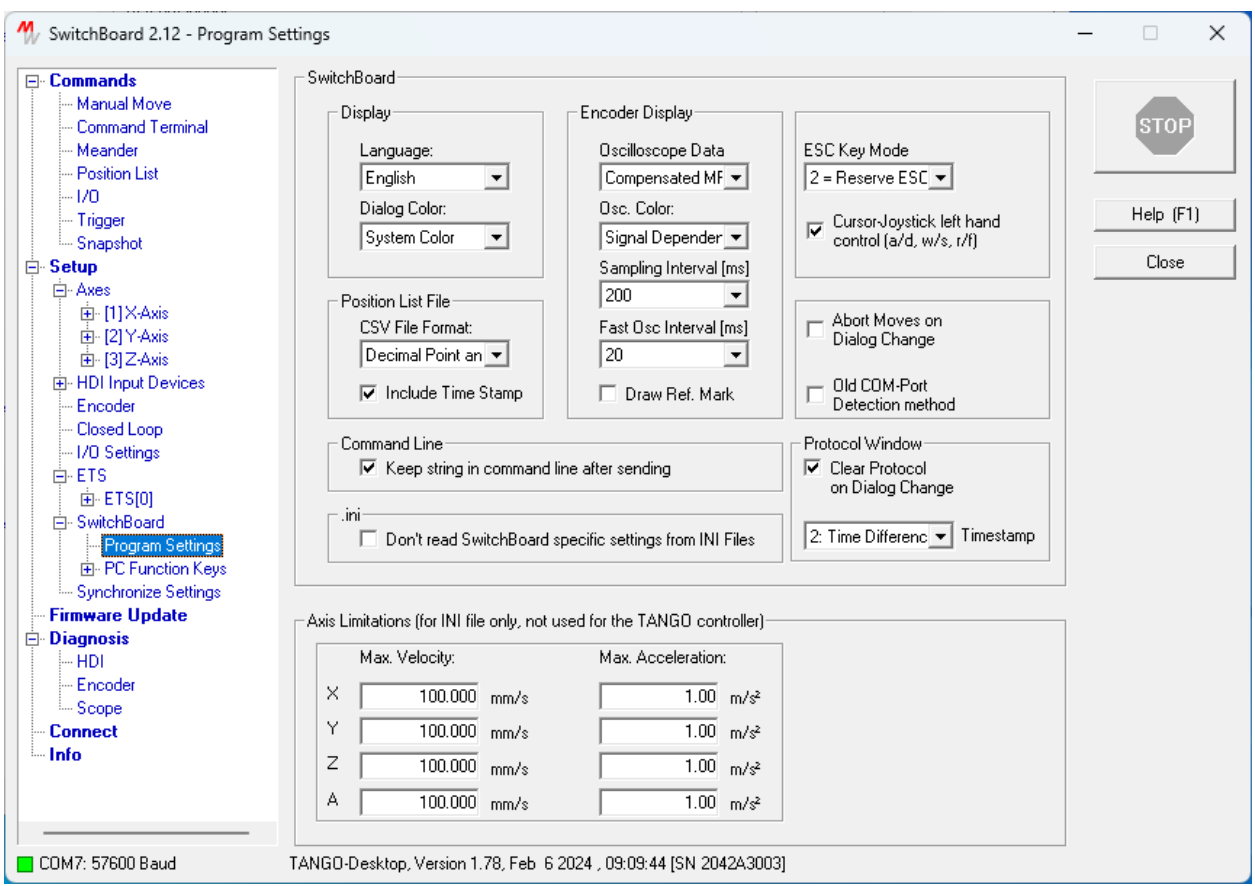

# <span id="page-43-0"></span>**2.17 Setup – Program Settings for SwitchBoard**

# **Abstract**

Access to SwitchBoard related parameters.

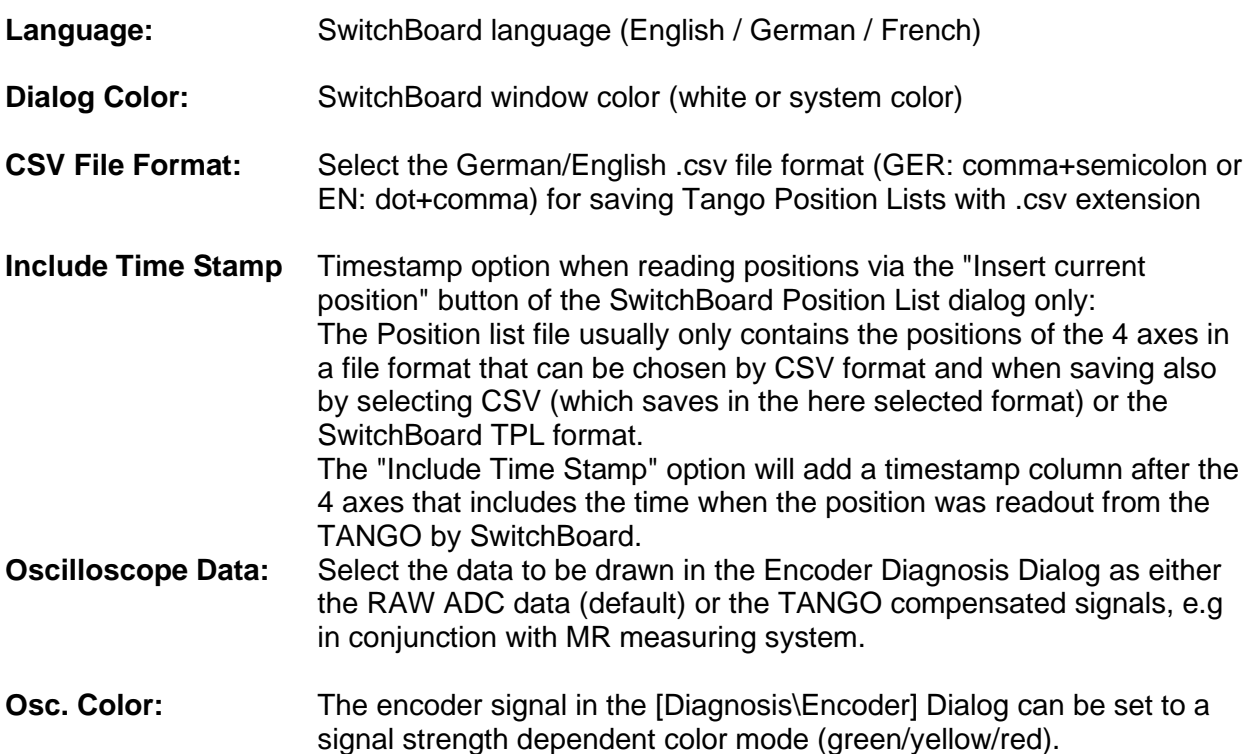

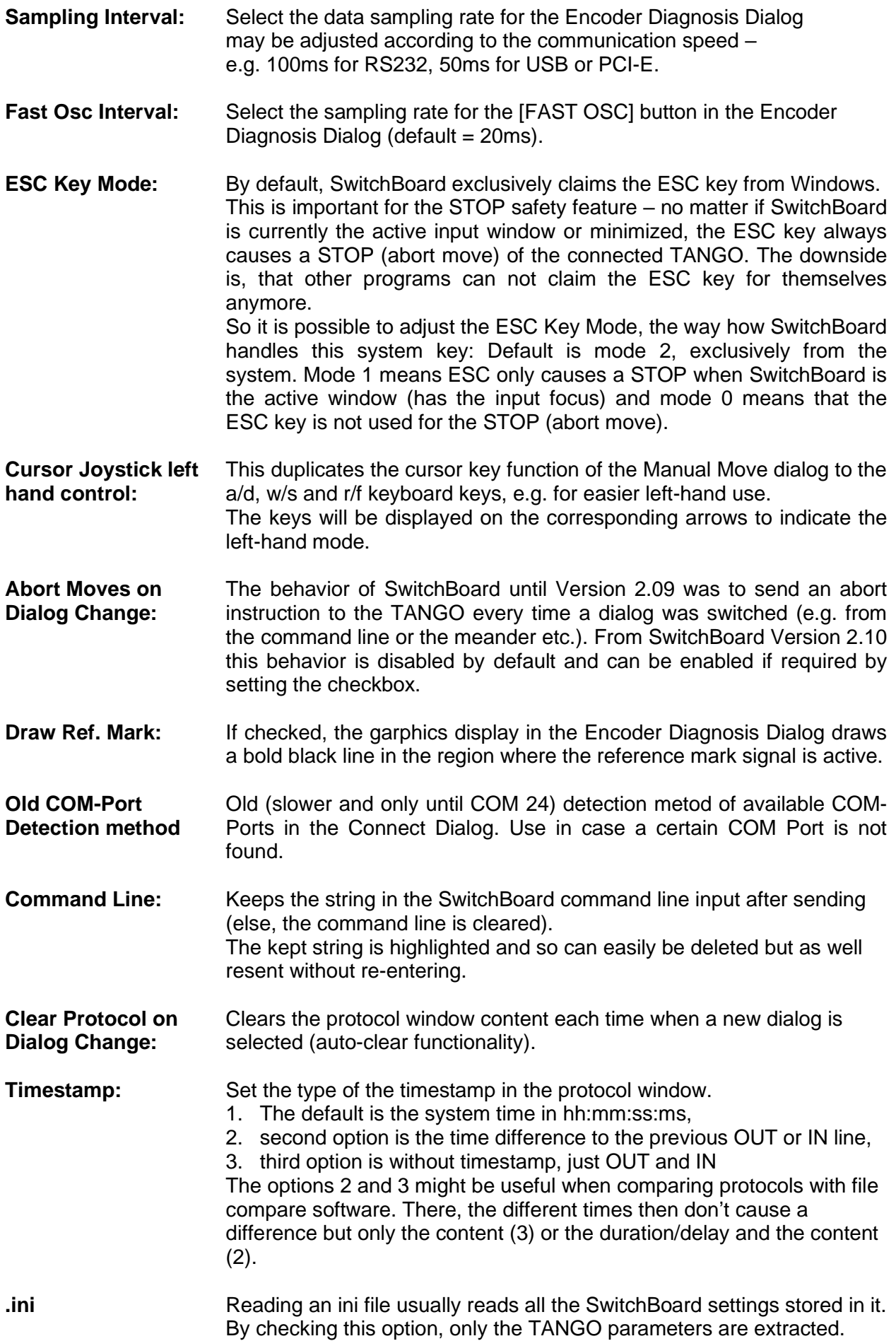

**Axis Limitations:** Only for compatibility when exporting WinCommander setup files: Limit for maximum travel velocity and acceleration. These parameters are not used by the TANGO controller or SwitchBoard.

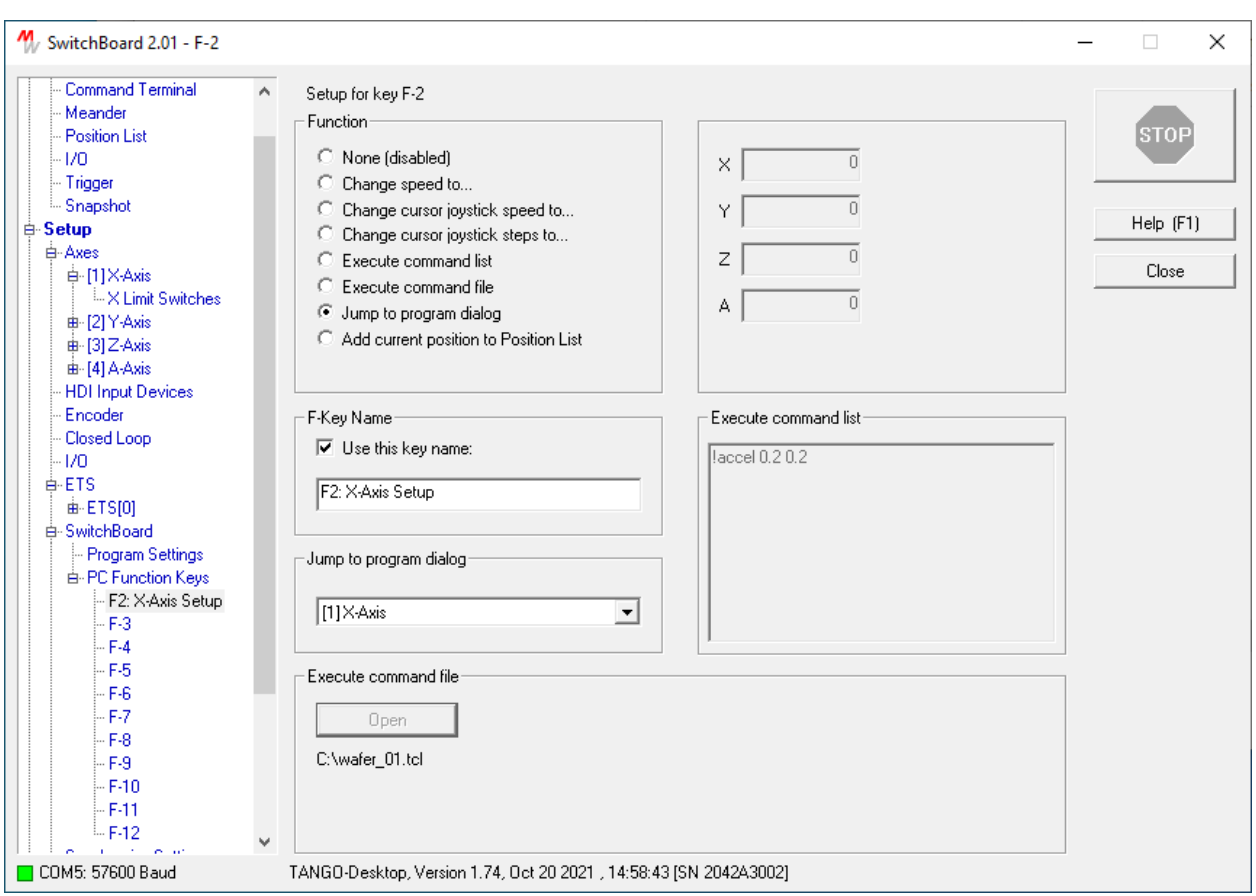

# <span id="page-46-0"></span>**2.18 Setup – PC Function Keys for SwitchBoard**

# **Abstract**

Assign PC keyboard Function Keys F2-F12 to SwitchBoard functions.

There are several options: Accessing different SwitchBoard dialogs by just pressing an F key (for ease of use when alternating between dialogs). Or executing TANGO instructions (only available in Manual Move, Command Terminal and Position List dialogs). Etc. All available options are shown below. Individual labels can be assigned to the function keys by [Use this key name]\*. The main window flashes once to indicate the F-Key function executed successfully.

**Function:**

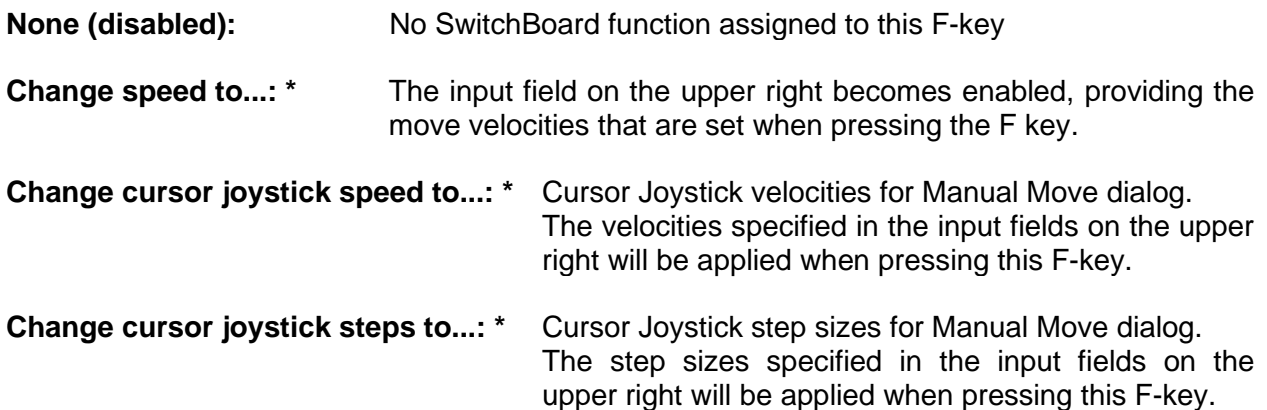

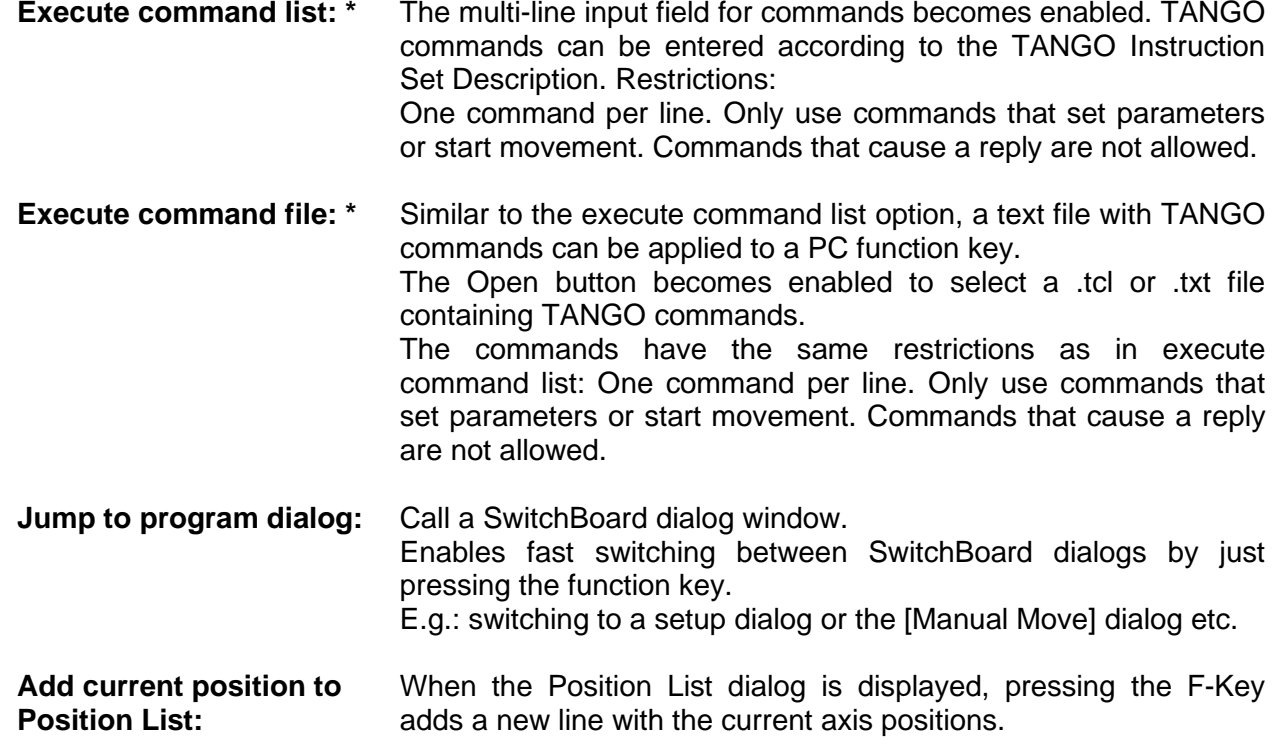

*\* only available in [Manual Move], [Command Terminal] and [Position List] dialogs.*

#### My SwitchBoard 2.02 - Synchronize Settings  $\Box$ X  $\overline{\phantom{0}}$ Synchronize Controller and Program Settings Command Terminal  $\boldsymbol{\Lambda}$ Meander TANGO Controller **STOP** Position List  $-1/0$  1 Port Read Controller - Multi I/O Port xPos Module Write to Controller Help (F1) Trigger Snapshot 区 Parameter Checking Store in Controller Close **≑ Setup ≑-Axes iii**-[1]X-Axis INI File - Load and Save Settings **E**-[2] Y-Axis  $\frac{1}{10}$  [3] Z-Axis Load INI File E-141 A-Axis 言 <u>ie</u> - HDI Input Devices Save INI File Encoder Closed Loop Export LS File Reset to Defaults -1/0 Settings  $-1/0$  1 Port - Multi I/O Port **ie-xPos Module +** ETS **A**-SwitchBoard - Program Settings **E**-PC Function Keys Synchronize Settings Firmware Update **Diagnosis** - HDI Encoder Scope **Connect** - Info □ COM7: 57600 Baud TANGO-Desktop, Version 1.74, Dec 15 2021 , 10:24:06 [SN 2042A3004]

# <span id="page-48-0"></span>**2.19 Setup – Synchronize Settings (Read/Write Setup and INI Files)**

# **Abstract**

The setup can be synchronized (read/write/store/load/save) with the TANGO or an INI file.

Remark: From Windows 10, SwitchBoard does not store its own SwitchBoard.ini file in the C:\Programs folder, it stores it in the user AppData area of Windows: C:\Users\[User Name]\AppData\Local\VirtualStore\Program Files (x86)\SwitchBoard\SwitchBoard.ini

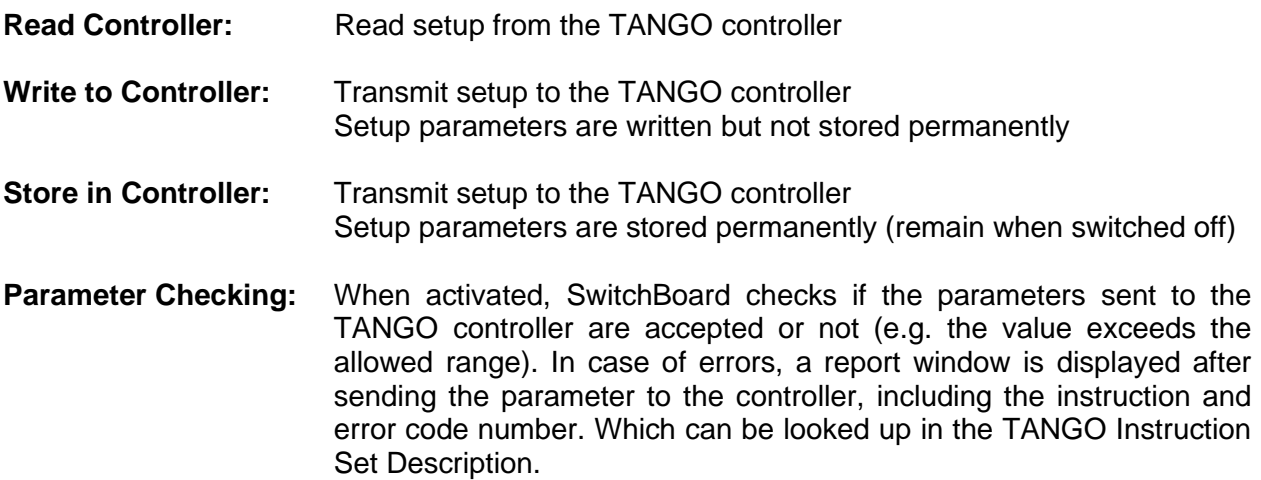

**Load INI File:** Load INI setup files containing TANGO parameter set and the SwitchBoard settings. The setup is loaded into SwitchBoard only, and not transmitted to the TANGO controller. Remarks: INI files can also be loaded by drag&drop into any SwitchBoard dialog window. For compatibility, the .LS setup file type is also accepted. **INS file support<sup>1</sup> :** While an INI file resets and changes the entire configuration, SwitchBoard 1.88 and above also supports "INS" files (INI Snippets). Those files only affect the settings which are provided within the INS file and leave everything else unchanged. E.g. for I/O Pin naming or individual changes of existing customer settings. **Save INI File:** Save the current TANGO and SwitchBoard setup to an INI file **Export LS File:** Export current setup to a.LS format compliant file *(only available in Service Mode)* **Reset to Defaults:** All setup paramteres are resetted to the SwitchBoard defaults. It only changes the SwitchBoard setup and doesn't affect the TANGO controller.

\_\_\_\_\_\_\_\_\_\_\_\_\_\_\_\_\_\_\_\_\_\_\_\_\_\_\_\_\_\_\_\_\_\_\_\_\_\_\_\_\_\_\_\_\_\_\_\_\_\_\_\_\_\_\_\_\_\_\_\_\_\_\_\_\_\_\_\_\_\_\_\_\_\_\_\_\_\_\_\_\_\_\_\_\_\_\_\_\_\_\_\_

### 1 **INS File example: MyIO-Names.ins**

------------------------------------------------ [IONames] In0=Ejector\_Status In1=PrioHandler\_Magnet In2=Maga 1/2 Eject In3=Maga 3/4 Eject In4=4 Maga 1 In5=5 Maga 2 In6=6 Maga 3 In7=7 TIKLA (door unit) In8=8 IN8 (door unit) In9=9 FLGI (fault Label)  $In10=$  $In11=$  $In12=$  $In13=$  $In14=$  $In15=$ In16=PrioHandler\_Front In17=PrioHandler\_Mid In18=PrioHandler\_Rear In19=Sensor high In20=SlideSensor\_1 In21=SlideSensor\_2 In22=SlideSensor\_3 In23=SlideSensor\_4 Out0=Ejector\_Magnet Out1=PrioHandler\_Magnet Out2=2 LED (yellow) Out3=3 LED (green)  $Out4=$ Out5=5 Label Illumination Out6=enable SlideSensor Out7=enable 24V Magnet ------------------------------------------------

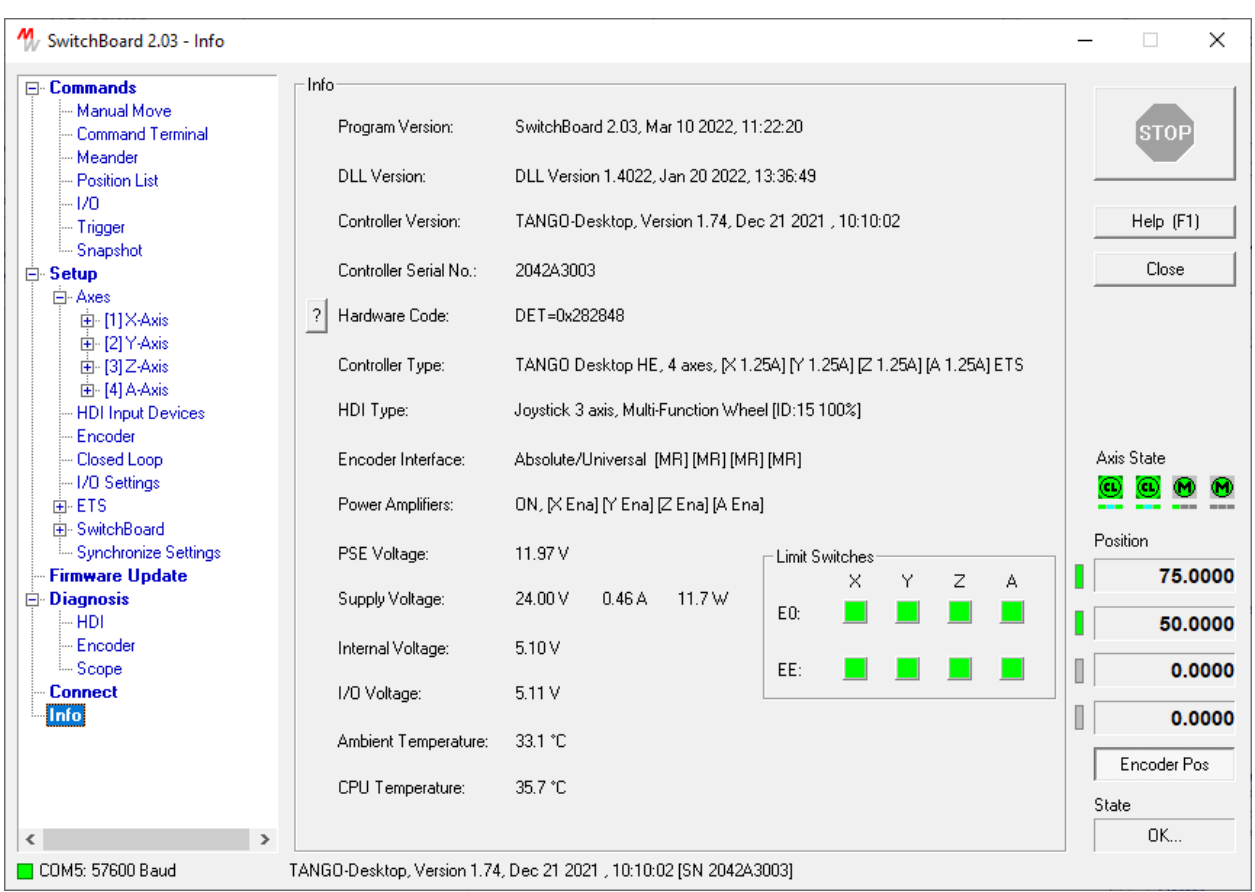

# <span id="page-50-0"></span>**2.20 Info – Show Informations about TANGO and SwitchBoard**

# **Abstract**

Information display about version numbers, TANGO configuration and states. Displayed data is updated permanently. This dialog mainly addresses troubleshooting & service.

**Axis State** display: Active motor amplifiers are shown in green, disabled amplifiers are shown grayed. An error state is indicated by red symbols. For further information please refer to the [\[Manual Move\]](#page-6-0) dialog description.

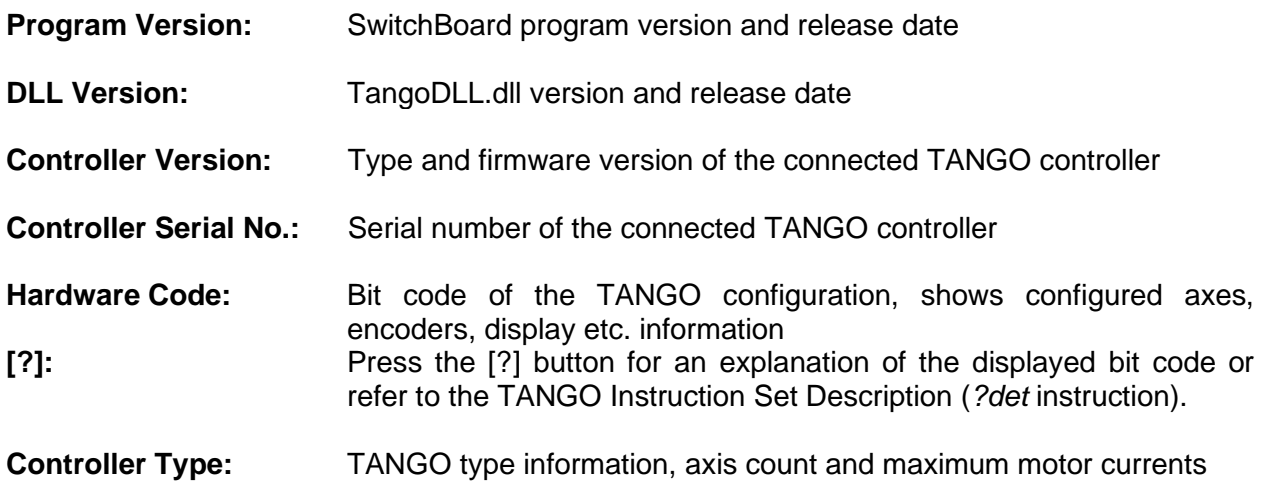

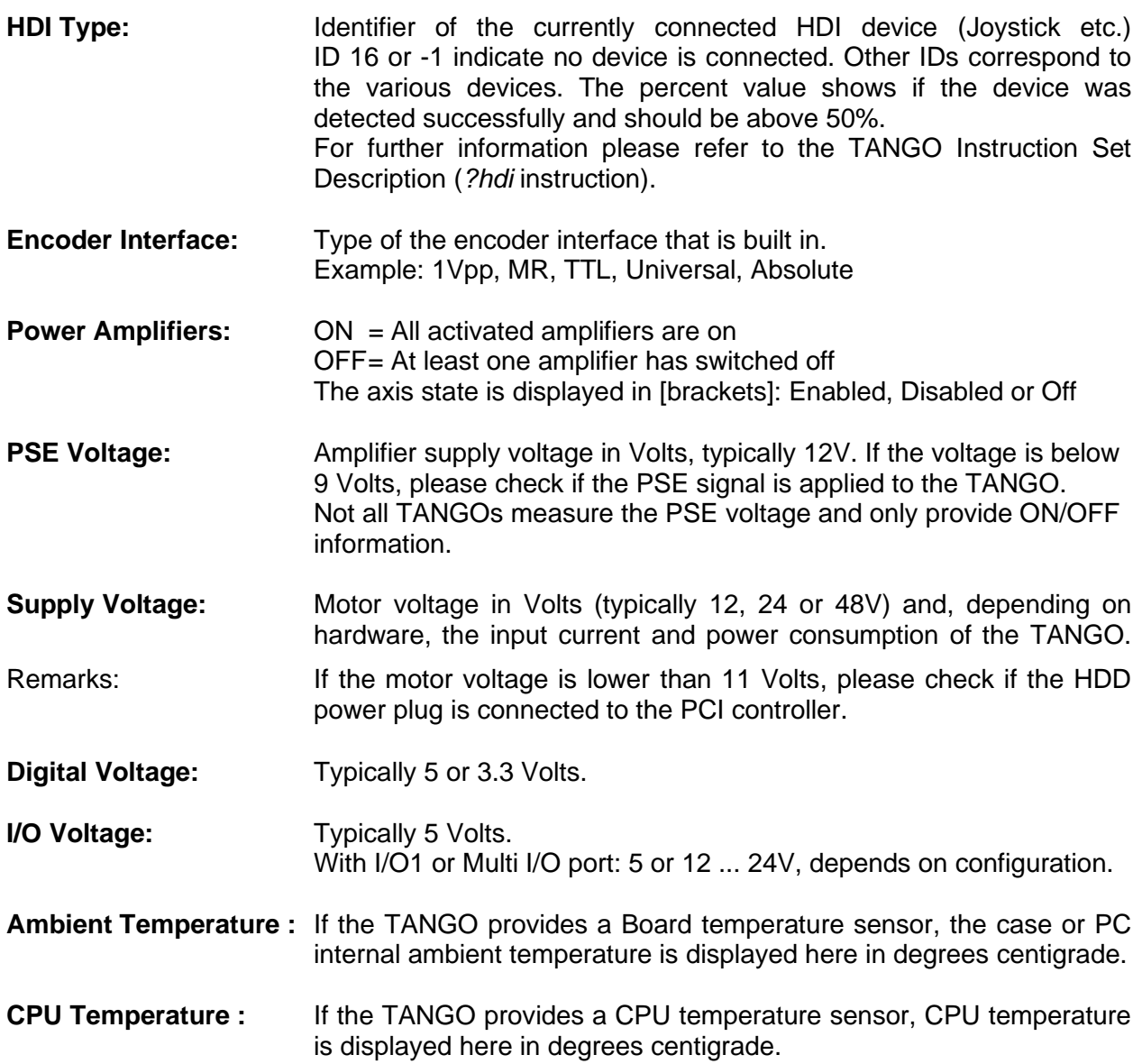

# <span id="page-52-0"></span>**2.21 SlideExpress**

Access to SlideExpress functions and parameters. The SlideExpress 2 default values are listed for plausibility check only.

#### **Parameter description**

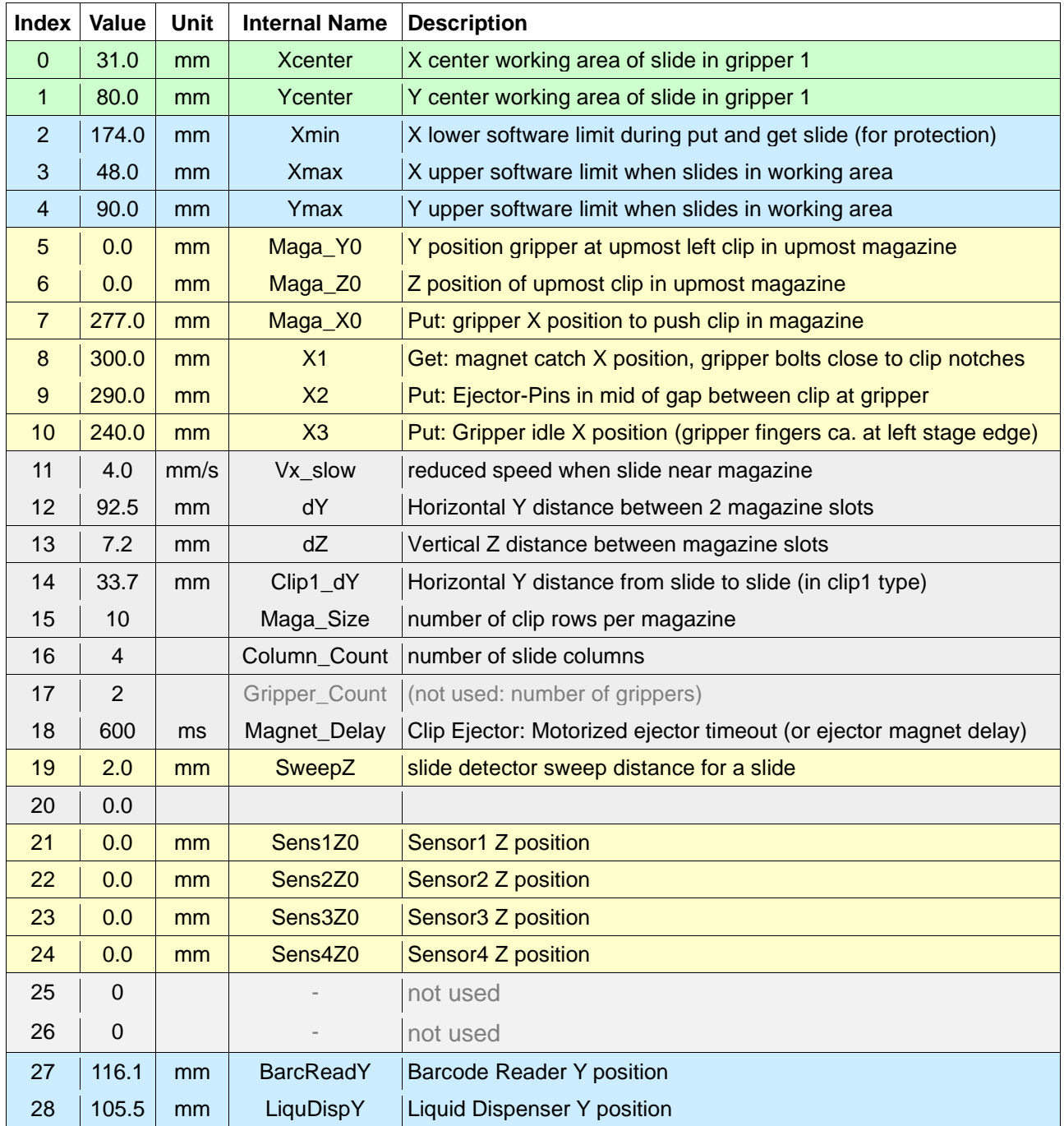

**green:** These values depend on application (e.g. user defined POI or start point or optical centre of slide in gripper 1) You may adapt to your requirements. The corresponding coordinates of slide in gripper 2 is calculated automatically (by using the dY parameter 12).

**blue:** These values depend on the adapted items, e.g. position and diameter of objective or condenser. Please proof and adapt to your specific requirements.

- **yellow:**These mechanical constants may vary from system to system and are factory pre-adjusted. Change only if advised.
- **Grey:** These SlideExpress 2 constants must not be changed until otherwise specified.

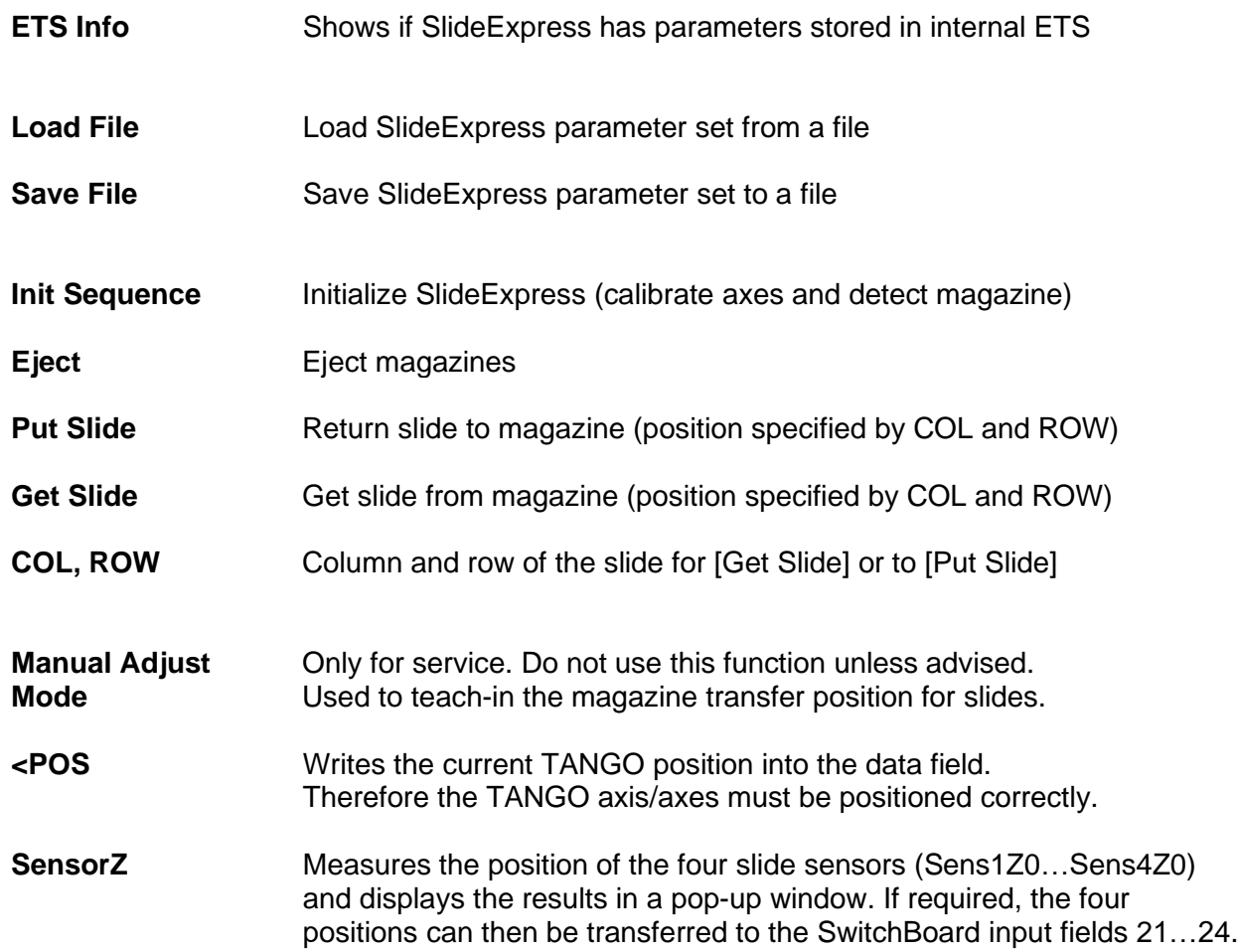

# <span id="page-54-0"></span>**3 Document Revision History**

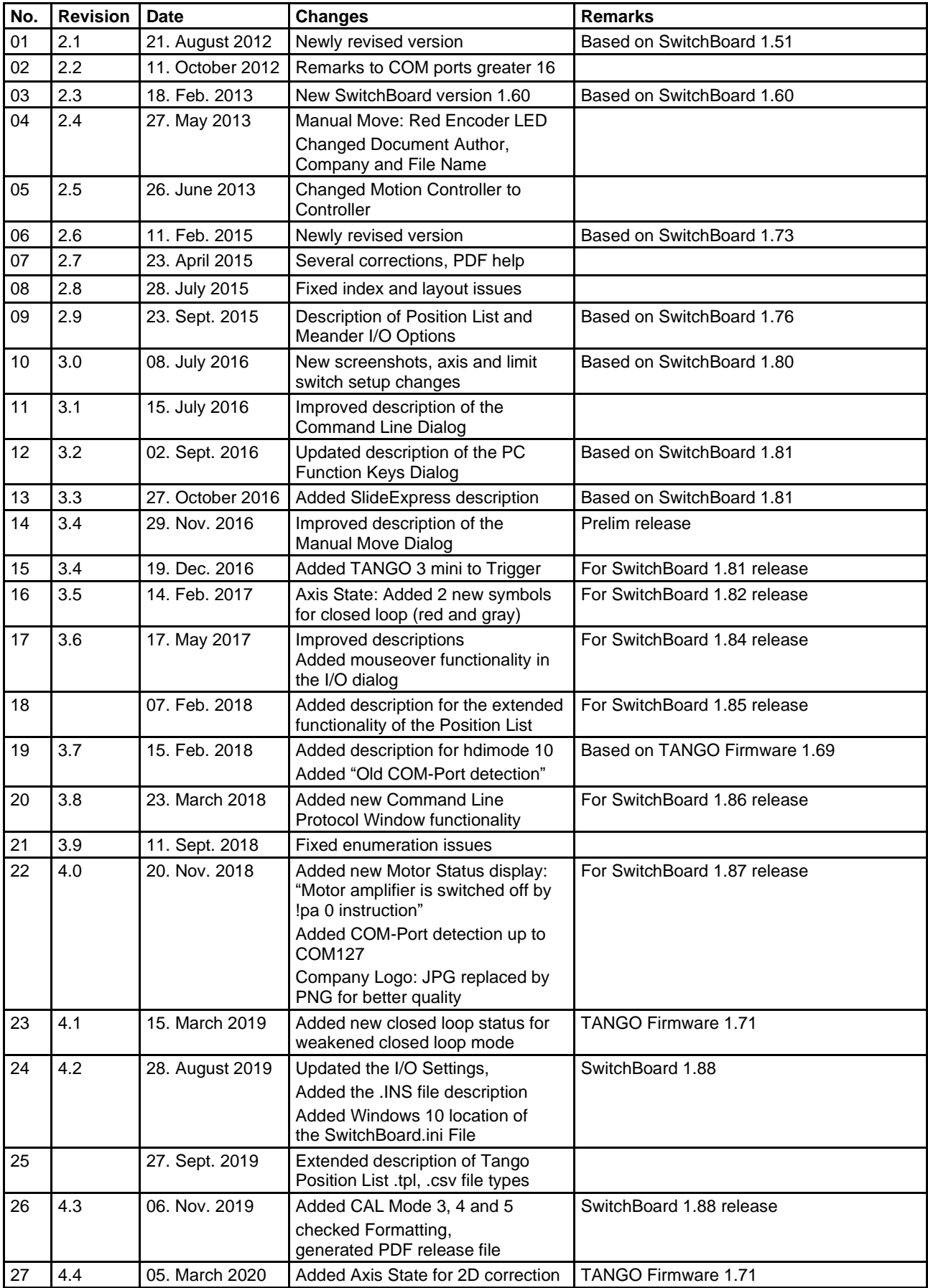

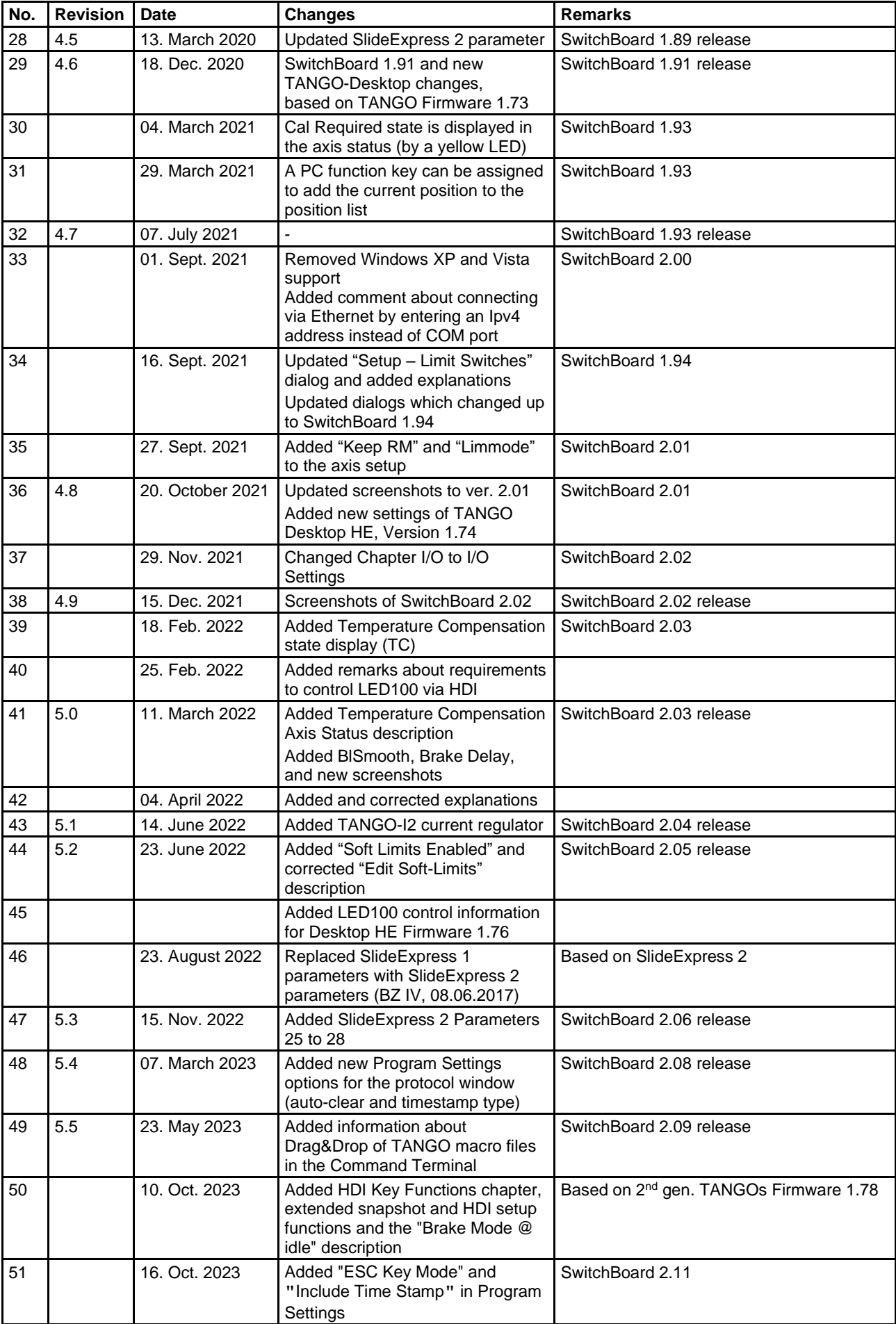

#### **Documentation SwitchBoard**

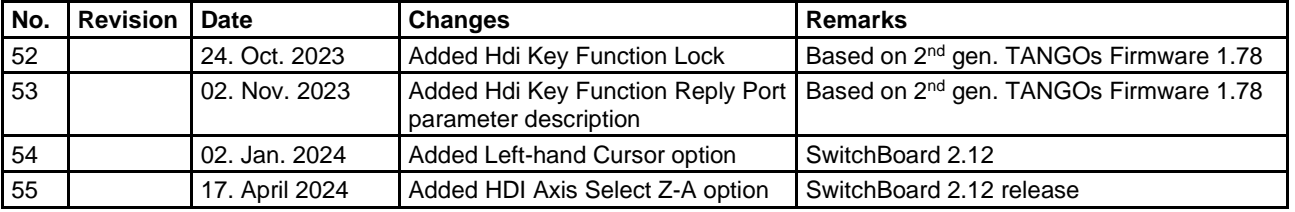